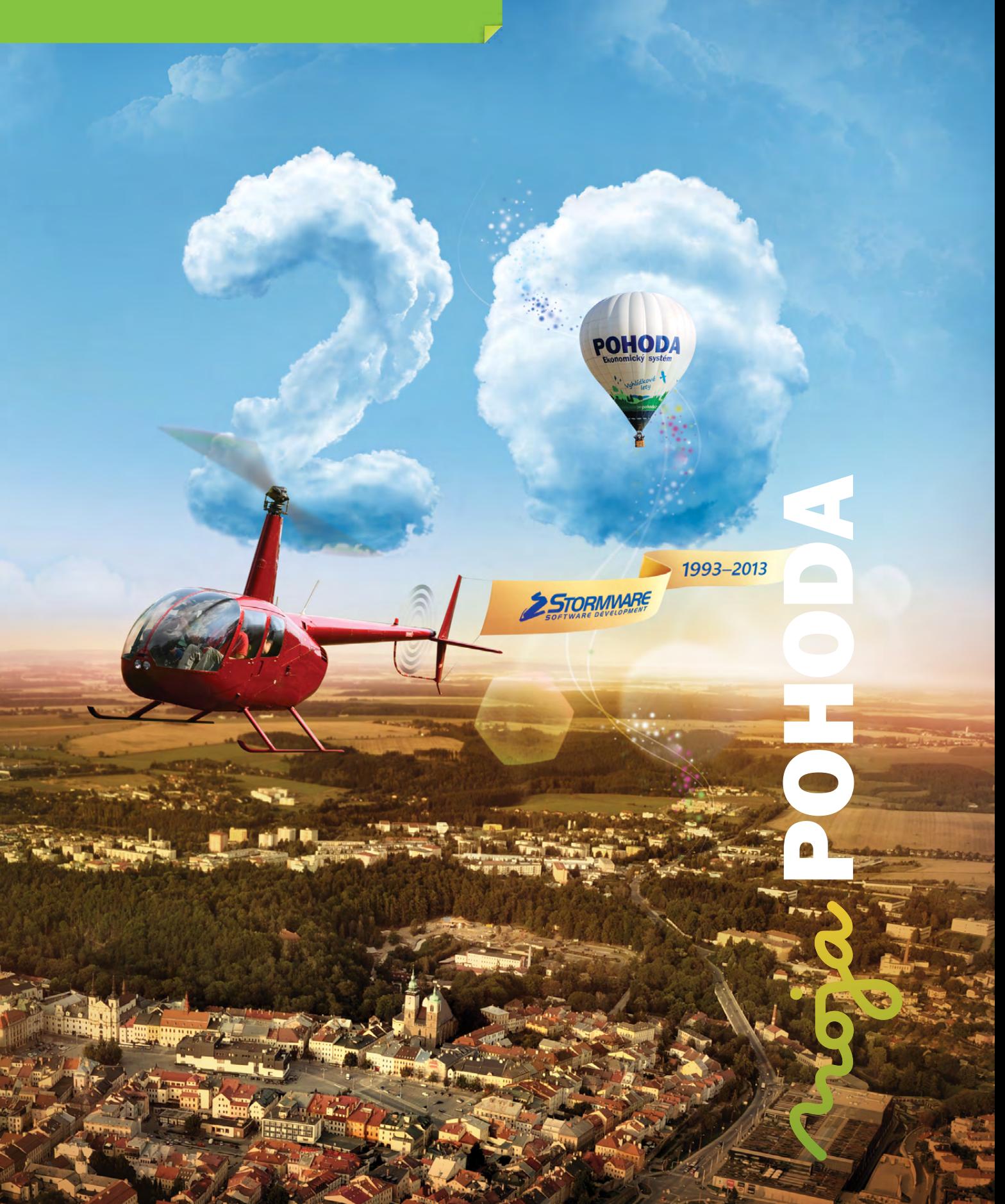

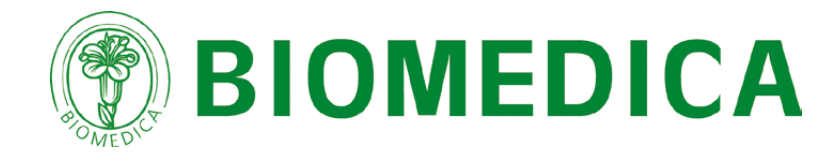

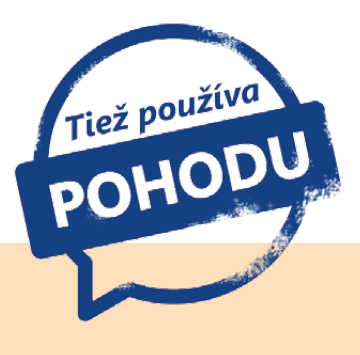

# Návrat zdravia z prírody

…že ešte len nedávno skončilo leto a už je zas čas myslieť pomaly na Vianoce? Patríte medzi tých, ktorí zháňajú darčeky pekne s predstihom, alebo ich nakupujete až na poslednú chvíľu? Či už patríte medzi prvú alebo druhú skupinu, tipy na darčeky sa môžu hodiť kedykoľvek. Prináša Vám ich preto i jesenná Moja POHODA, ktorá sa tentoraz pozrela priamo k výrobcovi prírodných liečivých a kozmetických prípravkov.

## Aké boli začiatky

Spoločnosť BIOMEDICA bola založená v roku 1991. Pri jej zrode stál pán RNDr. Hubert Koukol, ktorý po zamatovej revolúcii a po svojom návrate do Českej republiky videl, najmä z pohľadu nesprávnej životosprávy, že je na trhu dostatok priestoru pre bylinné prípravky. Pôvodne malá rodinná firma sa za dobu svojho trvania významne rozrástla, posunula sa smerom k liečivám a zostala na farmaceutickom trhu ako jedna z mála českých firiem.

Prvé prípravky boli jednoduché, postupne sa však ich ponuka rozširovala a v roku 1994 vyrobila BIOMEDICA svoje prvé originálne liečivo. V roku 2005 bolo portfólio výrobkov významne rozšírené o ďalšie registrované liečivé prípravky. Nasledovali ďalšie investície do budov a modernejších technológií. Zároveň bol v roku 2005 dokončený projekt zavedenia výroby zdravotníckych prostriedkov v spolupráci s Európskym fondom regionálneho rozvoja, a to v rámci projektu Zavedenie výroby bikarbonátových kartuší pre dialýzu krvi.

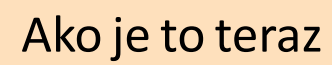

Z hľadiska výrobného portfólia stojí dnes BIOMEDICA na troch pilieroch. Prvý tvoria vlastné výrobky (liečivá, zdravotné prostriedky, doplnky stravy a kozmetické prípravky), druhým je výroba pre širokú škálu ďalších firiem z odvetvia a tretím je činnosť obchodná. V súčasnosti BIOMEDICA zamestnáva 180 ľudí.

Pri výrobe svojich produktov maximálne využíva osvedčené prírodné látky, o ktorých je známe, že pomáhajú organizmu ľahšie prekonávať ťažkosti, ktoré sprevádzajú choroby z prechladnutia, chrípku, kašeľ, bolesť svalov, bolesti kĺbov a chrbta, pocit ťažkých nôh pri ťažkostiach s kŕčovými žilami a žilovej nedostatočnosti. V ponuke má rovnako rastlinné masážne gély, ktoré obsahujú osvedčené prírodné silice a extrakty. S výrobkami spoločnosti BIOMEDICA sa môžete stretnúť i v kúpeľnom meste Luhačovice, kde spoločnosť v roku 2013 rozšírila svoju činnosť.

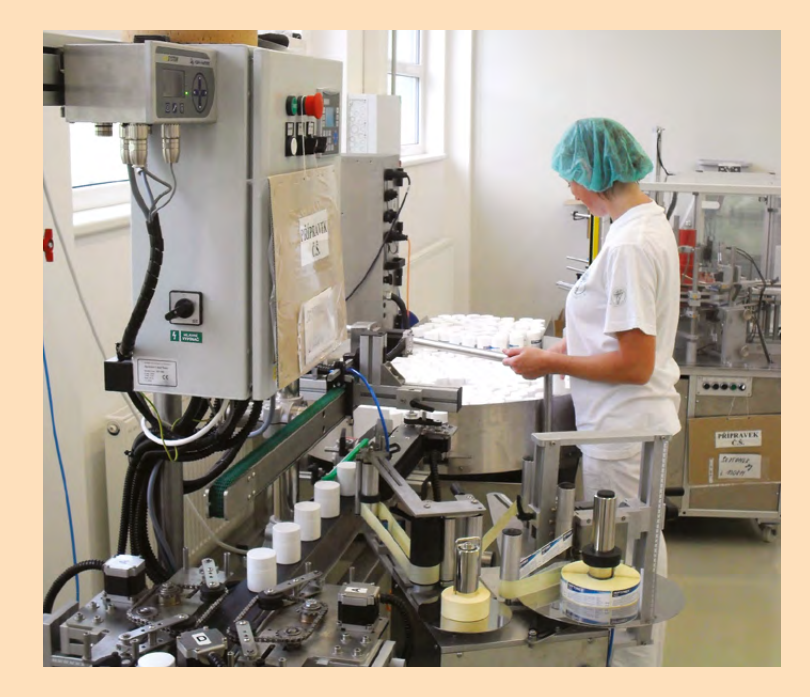

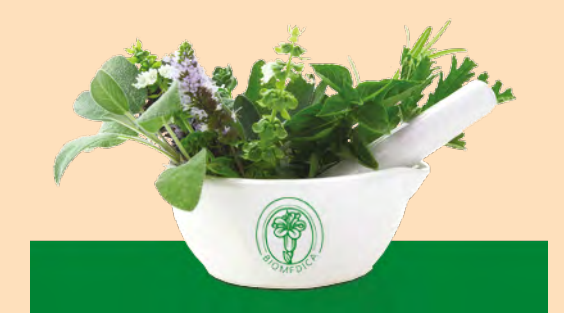

**BIOMEDICA, spol. s r.o.** Pekařská 8 155 00 Praha 5 **www.bio-medica.eu**

#### **obsah**

- **2** Novinky vo verzii Jeseň 2013
- **16** Firmy POHODA
- **17** STORMWARE medzi prestížnou stovkou najstabilnejších firiem Českej republiky

**18** Majte všetky dokumenty vždy pekne po ruke

**19** Aktuality

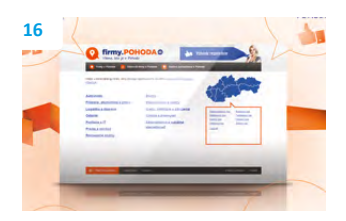

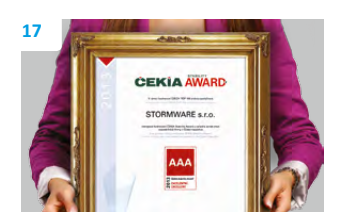

#### *Vážený zákazník,*

*úvodné slovo sme dnes písali s veľkou radosťou. Jesenné vydanie časopisu Moja POHODA je totiž svojim spôsobom trochu výnimočné. V septembri uplynulo presne 20 rokov od chvíle, keď sa začala písať história našej spoločnosti, a preto i obálka nášho časopisu dostala netradičnú podobu.* 

*Rok 1993 bol bohatý na udalosti. Začiatkom roka dochádza k rozdeleniu Československa. Česká republika sa stáva členom UNESCO a miera inflácie dosahuje 20,8 %. Pred kinami sa tvoria fronty na premiéru veľkofilmu Jurský park a čo je podstatné i pre nás – v apríli 1993 je uvoľnený internet pre širokú verejnosť. V tomto nabitom roku vstupuje na český trh tiež firma STORMWARE. Neskôr, v roku 2001, pribudla na trh aj dcérska spoločnosť STORMWARE, ktorá zabezpečuje distribúciu, analýzy a legislatívny vývoj slovenskej verzie ekonomického systému POHODA v Slovenskej republike.*

*Teraz stojíme v bode, kedy by sme mohli bilancovať dvadsať rokov našej existencie. Firma STORMWARE od roku 1993 prešla kus cesty. Osobne by sme chceli povedať len jedno: Teší nás, že dnes STORMWARE ponúka prácu viac než 150 zamestnancom, ktorí robia všetko preto, aby pre Vás POHODA bola viac než len účtovný program. Teší nás, že si POHODA vydobyla pevné miesto v desiatkach tisícoch kanceláriách po celej Českej i Slovenskej republike a že oslovuje živnostníkov i firmy naprieč celým podnikateľským spektrom.*

*V nedávnej dobe nám navyše urobilo radosť prestížne ocenenie ČEKIA Stability Award, ktoré zaradilo našu firmu medzi stovku najstabilnejších firiem v Českej republike. I o ňom sa dozviete viac v tomto vydaní. Dosť ale chvály. Určite Vás tiež zaujíma, čo si pre Vás POHODA pripravila s novou verziou.*

*V novinkách sa spoločne pozrieme na oblasť prístupových práv, ktorú sme teraz rozšírili pre užívateľov základného radu POHODA a radu POHODA SQL. Užívatelia radu POHODA E1 ocenia zase vylepšenie funkčnosti synchronizácie skladov. Do programu sme pridali tiež niekoľko praktických tlačových a kontrolných zostáv a o funkčné novinky sme obohatili napríklad i vybrané dokladové agendy, ďalej napríklad agendy Účtovný denník, Homebanking, Servis alebo Reklamácie.*

*Na záver nesmieme zabudnúť, že Vám chceme spoločne s celým tímom firmy STORMWARE poďakovať. Poďakovať za to, že sa Vy, užívatelia POHODY, aktívne zapájate a dávate nám tipy na to, čo by sme pre Vás mohli v programe ešte vylepšiť. Považujeme to ako prejav dôvery, ale i ako veľký záväzok do ďalších rokov. Vaše nápady sú pre nás hnacím motorom, aby sme nepoľavili, a naopak prinášali na trh produkt, ktorý Vám ešte viac uľahčí a spríjemní prácu. Tak teda… Vďaka za to!*

 $\mu_{\rm o}$   $\mathbb{Q}_{\rm o}$ 

**Ivo Storm a Petr Klička** konatelja firmy

STORMWARE s.r.o. CZ

**Ladislav Balažovič** konateľ fir STORMWARE s.r.o. SK

**Moja POHODA** Jeseň 2013 | release 10500

**STORMWARE s.r.o.**, Matúšova 48, 811 04 Bratislava, tel.: +421 2 59 429 911, info@stormware.sk, www.stormware.sk foto | **archív STORMWARE**

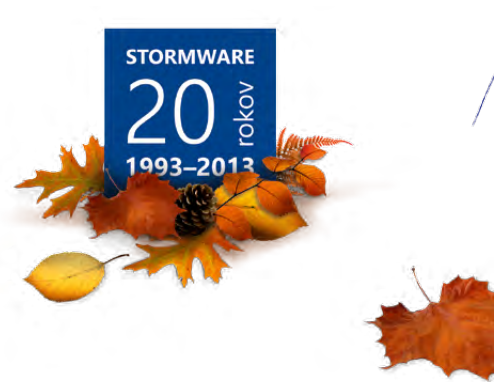

## Novinky vo verzii Jeseň 2013

## **ÚČTOVNÍCTVO**

**novinka Vďaka novým povelom môžete v programe POHODA vytvoriť začiatočné stavy salda z neuhradených pohľadávok a záväzkov z predchádzajúcich rokov oveľa komfortnejšie ako doteraz.**

Túto možnosť využijú predovšetkým firmy, ktoré teraz prechádzajú na program POHODA.

Pri zadávaní začiatočných stavov salda ste doteraz museli najprv ručne zadať do agend **Ostatné pohľadávky**, **Ostatné záväzky**, **Prijaté faktúry** a **Vydané faktúry** svoje neuhradené pohľadávky a záväzky z minulých rokov a pri nich ste museli uviesť predkontáciu **Bez**, resp. **Vlastnú predkontáciu Bez**. Každú pohľadávku a záväzok ste museli potom ešte ručne zapísať do agendy **Začiatočné stavy salda**. Tento krok už robiť nemusíte.

**ako? bb** Do agendy Začiatočné stavy salda je možné pohľadávky a záväzky jednoducho preniesť tak, že v tejto agende vyberiete príslušný povel (**Ostatné pohľadávky ->**, **Ostatné záväzky ->**, **Prijaté faktúry ->**, **Vydané faktúry ->**) z ponuky **Záznam/Prenos ->**.

POHODA Vám automaticky ponúkne zoznam dokladov (záznamov), ktoré majú zadanú predkontáciu typu **Vlastná predkontácia Bez** a ktoré spadajú do staršieho účtovného obdobia, ako je to, v ktorom práve zakladáte novú účtovnú jednotku v programe POHODA.

**Ako** Záznamy môžete preniesť všetky buď naraz prostredníctvom povelu **Preniesť všetko**, alebo jednotlivo pomocou povelu **Preniesť do dokladu**.

**novinka Ak zostavujete saldo podľa párovacieho symbolu a IČO firmy, potom oceníte novo pridané tlačové zostavy.**

Na tlačovej zostave **Saldo (podľa firiem)** sa zobrazia všetky doklady rozčlenené podľa názvu firiem bez ohľadu na číslo účtu. Jednoducho tak zistíte celkovú hodnotu pohľadávok, záväzkov i celkovú bilanciu.

Tlačová zostava **Súčet salda (podľa firiem)** dokáže pre zmenu ukázať celkové súčty zo salda zoskupené podľa názvu firmy.

Kladný zostatok pri oboch zostavách predstavuje celkovú hodnotu pohľadávok a

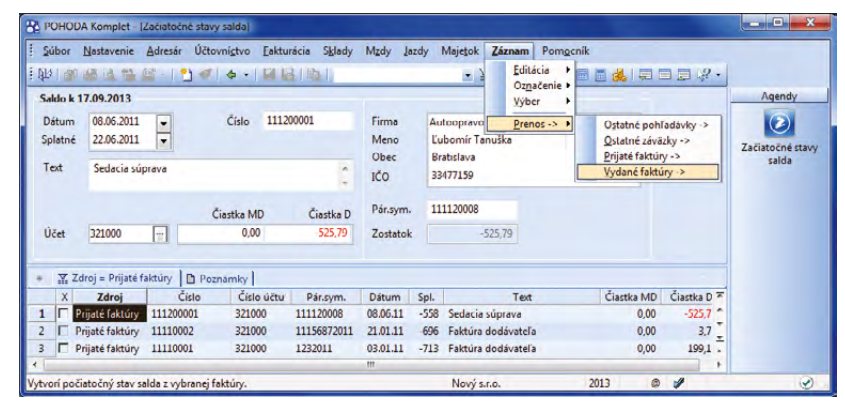

Pre prenesenie pohľadávok z agendy Vydané faktúry do agendy Začiatočné stavy salda stačí v ponuke Záznam/Prenos -> kliknúť na príslušný povel.

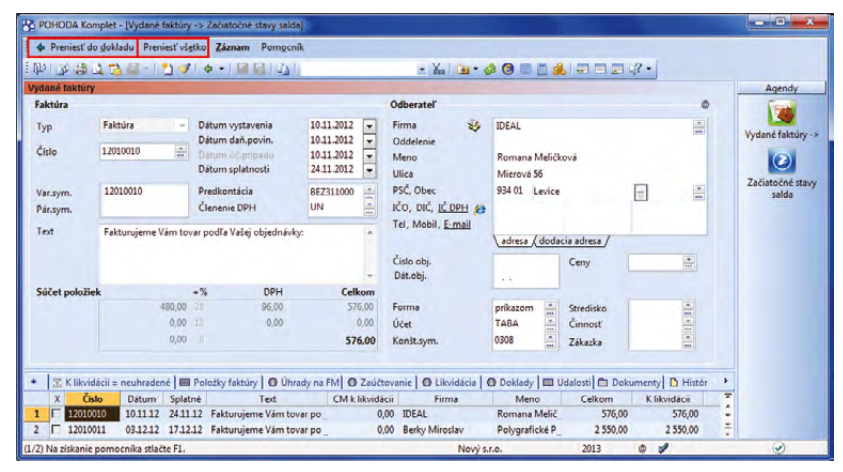

Sami sa rozhodnete, či chcete do agendy Začiatočné stavy salda preniesť všetky záznamy naraz, alebo jednotlivo.

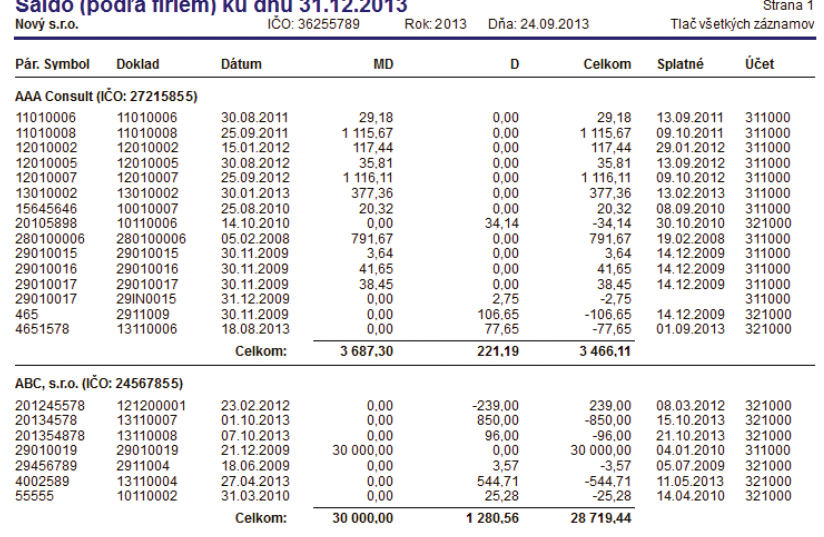

Vďaka tlačovej zostave Saldo (podľa firiem) zobrazíte všetky doklady jednotlivých firiem v abecednom poradí.

záporný zase celkovú hodnotu záväzkov. Ak sledujete saldo i pre iné účty (napríklad Materiál na ceste), odporúčame najprv vykonať výber požadovaných údajov.

**ako?** Tieto nové tlačové zostavy nájdete v agende **Saldo**.

**novinka Tiež do agendy Účtovný denník pribudlo niekoľko úplne nových tlačových zostáv. Jednou z nich je Výsledovka po zákazkách (súhrnný prehľad). Tá Vám poskytne detailnejší prehľad o ziskovosti Vašich zákaziek. Informácie o hospodárení firmy budete mať zase o niečo prehľadnejšie.**

Tlačovú zostavu **Výsledovka po zákazkách (súhrnný prehľad)** nájdete v účtovnom denníku iba pri firmách, ktoré vedú podvojné účtovníctvo. Vďaka tejto zostave uvidíte vyčíslené náklady, výnosy a hospodársky výsledok za každú zákazku. Ľahko tak vyhodnotíte ziskovosť jednotlivých zákaziek vo vybranom období.

**novinka Ďalšie nové tlačové zostavy v účtovnom denníku prinášajú podrobnejší prehľad o aktívach a pasívach a ďalej poskytujú prehľad o nákladoch a výnosoch po jednotlivých mesiacoch.**

Celkový prehľad aktív a pasív za celé účtovné obdobie po jednotlivých mesiacoch zobrazuje tlačová zostava **Súvaha analyticky po mesiacoch**. Ak potrebujete prehľad účtov po jednotlivých mesiacoch, ale ešte k tomu rozdelený podľa stredísk, použite zostavu **Súvaha analyticky po strediskách mesačne**.

Zobrazenie nákladov a výnosov za celé účtovné obdobie po jednotlivých mesiacoch umožňuje tlačová zostava **Výsledovka analyticky po mesiacoch**, resp. **Výsledovka analyticky po strediskách mesačne**.

**by** Voliteľne je možné pri všetkých zostavách tlačiť kumulované hodnoty za predchádzajúce mesiace. V dialógovom okne **Tlač** stačí zaškrtnúť voľbu **Tlačiť kumulované obraty**. Ak zostane voľba nezaškrtnutá, zobrazia sa hodnoty, ktoré patria iba do jednotlivých mesiacov. Táto voľba nie je prístupná pri účtovných jednotkách, ktoré majú ako účtovné obdobie hospodársky rok.

**ako?** Všetky tlačové zostavy nájdete v agende **Účtovný denník**.

### **FAKTURÁCIA**

**novinka Vo vybraných dokladových agendách môžete teraz pri zadávaní adresy uviesť i číslo mobilného telefónu dodávateľa, resp. odberateľa.**

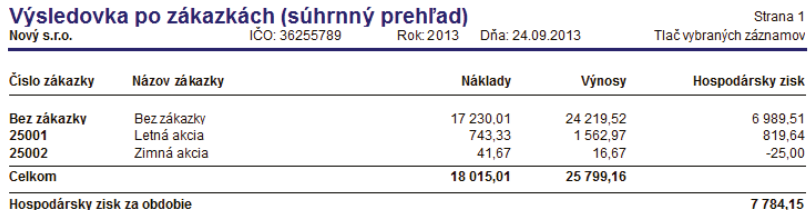

Tlač wbraných záznamov: Dátum >= 01.01.2013. Dátum <= 31.12.2013

Ako jednoducho vyhodnotiť ziskovosť jednotlivých zákaziek vo Vami vybranom období? Vyskúšajte tlačovú zostavu Výsledovka po zákazkách (súhrnný prehľad).

#### Súvaha analyticky po strediskách mesačne Nový s.r.o

Dña: 24.09.2013

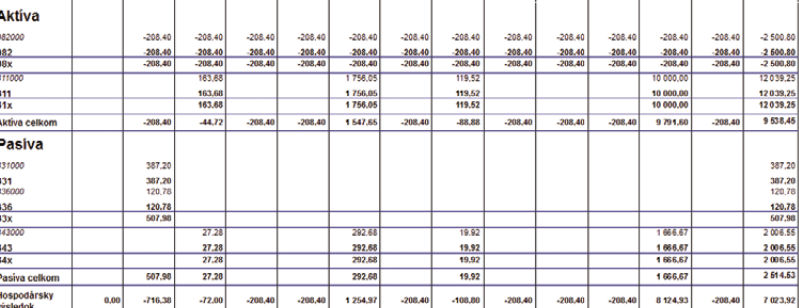

Nová tlačová zostava Vám umožní sledovať prehľad účtov analyticky po mesiacoch podľa stredísk.

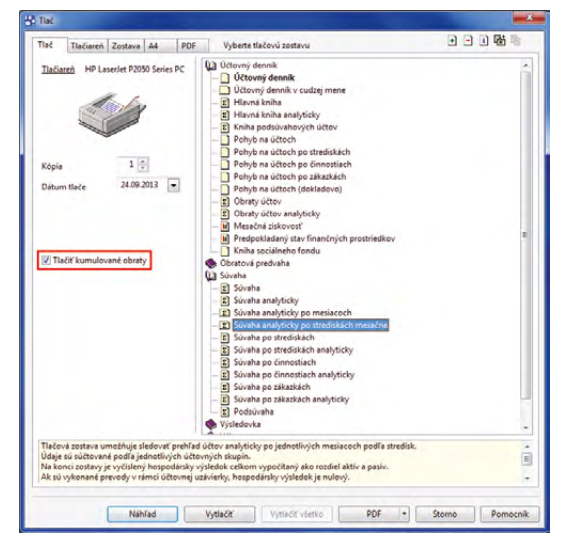

Jednou z nových tlačových zostáv, ktoré podrobne informujú o aktívach a pasívach, je Súvaha analyticky po strediskách mesačne.

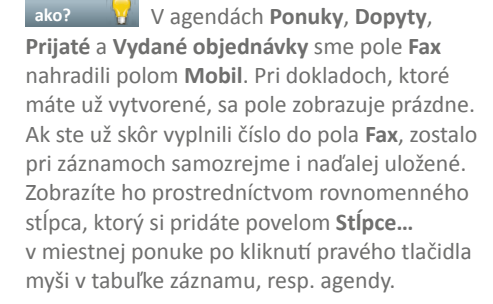

**ako?** Pole **Mobil** sme pridali tiež do agend **Vydané faktúry**, **Vydané zálohové faktúry**, **Ostatné pohľadávky** a **Výdajky**. I v týchto agendách si môžete zobraziť nielen stĺpec **Mobil**, ale i **Fax**. Číslo faxu sa však zobrazí iba v prípade, ak je uložené pri danom kontakte v adresári.

**ako?** Ak do vytváraného dokladu vkladáte adresný záznam priamo z agendy **Adresár**, vyplní sa pole **Mobil** automaticky (ak je pri kontakte mobilné číslo uvedené). Číslo môžete samozrejme zadať i ručne. V súvislosti s touto zmenou sú upravené i dokladové tlačové zostavy.

**novinka Na vybraných tlačových zostavách si teraz môžete podľa potreby zobrazovať i jednotkovú cenu bez dane. Túto novinku umožňuje novo pridaná voľba v agende Globálne nastavenie.**

**ako? Aby sa na tlačových zostavách** jednotková cena bez DPH zobrazovala, je potrebné v agende **Globálne nastavenie/ Doklady** v časti **Ostatné** zaškrtnúť voľbu **Tlačiť jednotkovú cenu bez DPH na zostavách**. Zaškrtnutie tejto voľby sa prejaví v tlačových zostavách agend **Pokladňa**, **Banka** (iba pri jednoduchom účtovníctve), **Vydané faktúry**, **Ostatné pohľadávky** a **Predajky**.

Voľba sa týka iba položkových dokladov, na ktorých je aspoň jedna položka uvedená v cenách vrátane DPH. Nesmie sa ale jednať o položku typu **Uhradená záloha**. V prípade, že na položkovom doklade nebude uvedená ani jedna položka vrátane dane, na tlačových zostavách sa jednotková cena bez DPH nezobrazí.

**novinka Odteraz už nemusíte voľbu Odpočet záloh podľa § 19 ods. 4 podľa potreby zaškrtávať, prípadne rušiť jej zaškrtnutie, v agende Globálne nastavenie/ Pohľadávky. Po novom máte túto možnosť odpočtu priamo pri vystavovaní vyúčtovacej faktúry.**

**ako?** V agende **Vydané faktúry** v ponuke **Záznam** pribudol nový povel **Odpočet záloh podľa § 19 ods. 4…** Ak tento povel zvolíte, zobrazí sa sprievodca,

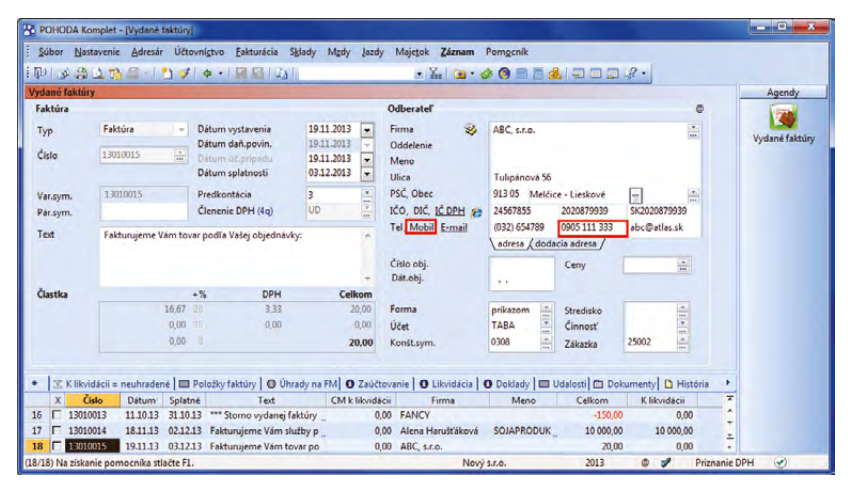

POHODA teraz umožňuje vyplniť do vybraných dokladových agend číslo mobilného telefónu dodávateľa či odberateľa.

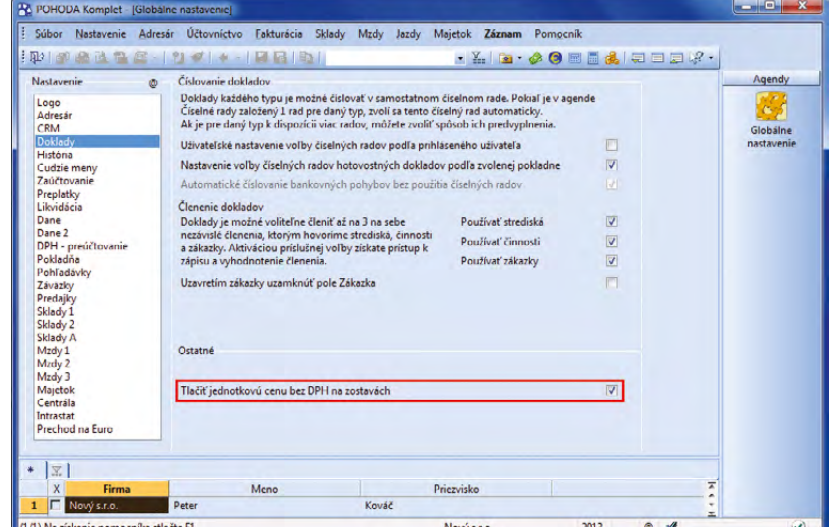

Ak chcete z programu POHODA tlačiť jednotkovú cenu bez dane, nezabudnite zaškrtnúť túto voľbu v agende Globálne nastavenie.

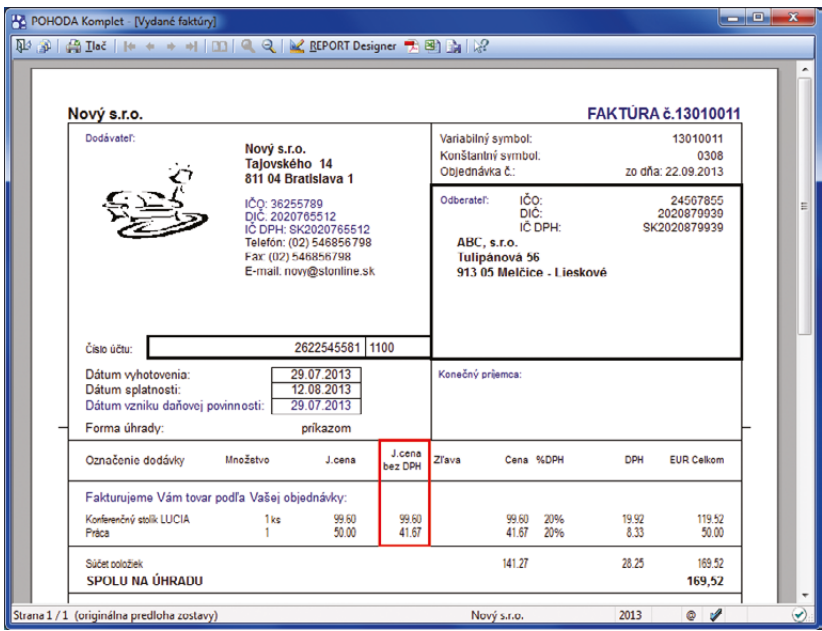

Jednotková cena bez DPH sa už zobrazuje na vydanej faktúre.

v ktorom stačí zaškrtnúť pole **Pre vyúčtovanie záloh použiť výpočet podľa § 19 ods. 4** a po dokončení sprievodcu vykonať odpočet zálohovej faktúry obvyklým spôsobom cez povel **Prenos ->/Zálohové faktúry ->**. Následne vo vydanej faktúre dôjde k odpočítaniu zálohy podľa § 19 ods. 4 zákona o DPH.

Ak v agende **Globálne nastavenie/Pohľadávky** máte zaškrtnutú voľbu **Odpočet záloh podľa**  § 19 ods. 4, avšak vo vyúčtovacej faktúre nechcete tento spôsob výpočtu použiť, stačí pred prenosom zálohovej faktúry v sprievodcovi pre odpočet záloh zrušiť zaškrtnutie pola **Pre vyúčtovanie záloh použiť výpočet podľa § 19 ods. 4**. Vo vydanej faktúre následne nedôjde k odpočtu zálohovej faktúry podľa § 19 ods. 4.

Odpočet záloh podľa § 19 ods. 4 sa využíva v prípade zmeny sadzieb DPH.

**novinka POHODA sa zamerala tiež na inventúru záloh. Tá sa v programe doteraz vykonávala bez ohľadu na zvolený dátum. Teraz do tlačových zostáv Inventúra vydaných, resp. prijatých zálohových faktúr vstúpia iba tie účtovné operácie, ktoré spadajú do vybraného obdobia.**

**ako?** Vobdobie, za ktoré sa má inventúra záloh vykonať, vyberiete v dialógovom okne **Tlač**. Stačí zadať požadované obdobie do pola **Zostaviť k dátumu**.

**novinka Prostredníctvom novo pridaných kontrolných zostáv Súpis vydaných, resp. prijatých zálohových faktúr môžete vytlačiť iba zoznam záloh bez vypísania príslušných účtovných operácií.**

**ako?** I tieto zostavy môžete vytvoriť ku konkrétnemu dátumu, ktorý vyberiete v dialógovom okne **Tlač**. Obidve tlačové zostavy nájdete v agende **Vydané**, resp. **Prijaté zálohové faktúry**.

### **PERSONALISTIKA A MZDY**

**novinka V agende Personalistika bolo do tlačových zostáv Karta zamestnanca, Mzdový list, Zníženie základu dane, Prehľad náhrad mzdy a príjmu a Prehľad zrážok doplnené pole Predošlé meno.**

**ako?** Ak máte na záložke **Zamestnanec** pri konkrétnom zamestnancovi vyplnené pole **Predošlé**, POHODA ho teraz vyplní aj vo vyššie uvedených tlačových zostavách.

**novinka V agende Pracovné pomery na záložku Zrážky do pola Čiastka (mesačná výška zrážky) je možné teraz zadať zrážku s nulovou čiastkou.**

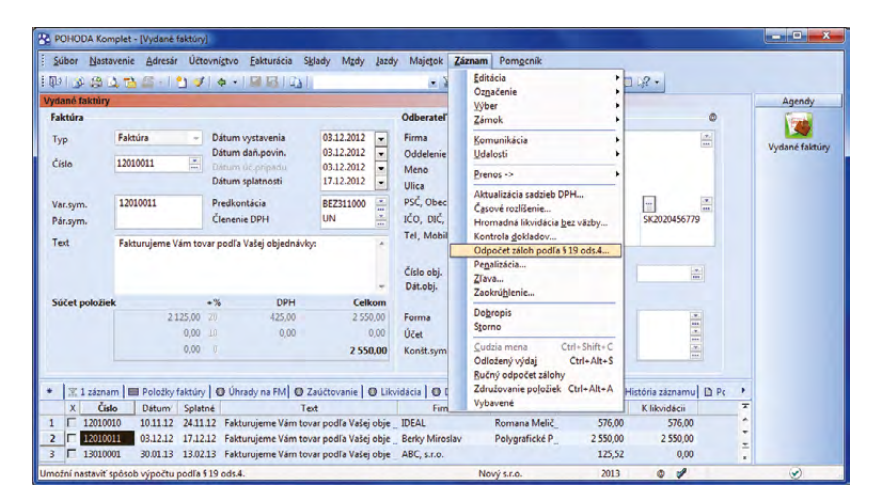

Pre odpočet záloh podľa § 19 ods. 4 stačí v agende Vydané faktúry zvoliť príslušný povel v ponuke Záznam.

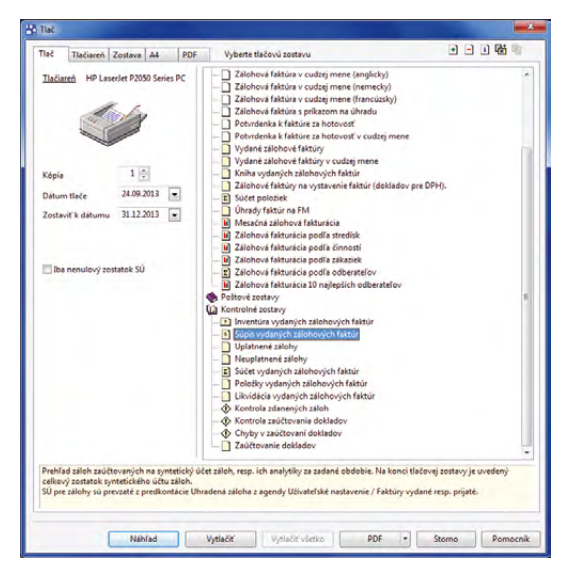

Novú kontrolnú zostavu nájdete v agende Vydané zálohové faktúry.

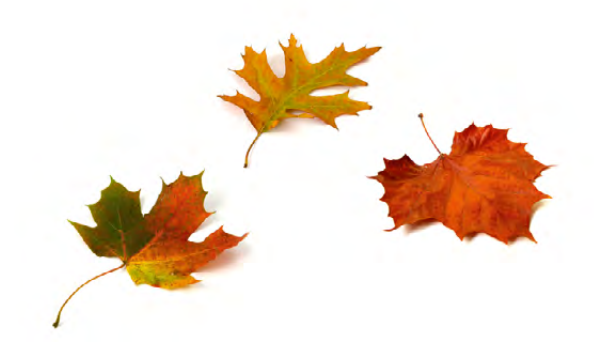

### **novinka POHODA teraz umožňuje v agende Pracovné pomery pri tlačovej zostave Evidenčný list dôchodkového poistenia zvoliť Typ tlačiva Riadny alebo Opravný.**

**ako?** Pre zvolenie riadneho alebo opravného ELDP stačí pri tlačovej zostave v dialógovom okne **Tlač** vybrať potrebný druh tlačiva v poli **Typ**. Ako východiskový je nastavený typ Riadny.

**novinka V súvislosti s tlačovou zostavou Evidenčný list dôchodkového poistenia bolo v programe POHODA na základe usmernenia Sociálnej poisťovne k vypĺňaniu ELDP upravené generovanie údajov pre dohody mimo pracovného pomeru.**

**novinka V ponuke tlačových zostáv agendy Pracovné pomery teraz nájdete novú sekciu Dokumenty pracovnoprávnych vzťahov. Tá obsahuje dokumenty, ktorými sa uzatvárajú, resp. upravujú pracovné vzťahy. Dokumenty POHODA automaticky vypĺňa údajmi vybraného pracovného pomeru.**

**ako? W** Hotové dokumenty si môžete priamo vytlačiť alebo exportovať do formátu DOC, prípadne ODT, a následne ich v aplikácii Microsoft Word (Open Office) ďalej upravovať. V dialógovom okne **Tlač** môžete využiť nasledujúce voľby pri práci, resp. úprave dokumentov:

Povel **Náhľad** umožní zobraziť pracovnoprávny dokument a prezerať ho. Dokument môžete uložiť na požadované miesto alebo ho vytlačiť. Úpravu dokumentu v tomto režime nie je možné vykonať.

Povel **Editácia** slúži na upravovanie vzorových dokumentov podľa individuálnych požiadaviek. Na vybranej tlačovej zostave stačí zvoliť povel **Editácia**. Dokument sa otvorí a zobrazí sa tabuľka, prostredníctvom ktorej je možné vložiť polia do dokumentu. Kurzorom sa umiestnite v dokumente na miesto, kde chcete premennú vložiť, vyhľadáte premennú v tabuľke a vloženie potvrdíte povelom **Vložiť**. Po uložení zmien sa uloží súbor do priečinka **Edit** (tj. pôjde o užívateľskú zostavu).

Povel **Export** dokument otvorí a umožní dopĺňať požadovaný text. Ak budete mať pri danom zamestnancovi nadefinovaný priečinok pre ukladanie dokumentov, POHODA automaticky exportovaný dokument uloží aj do záložky **Dokumenty** pri danom zamestnancovi, resp. pracovnom pomere, z ktorej si budete môcť dokument ľahko vyhľadať a zobraziť.

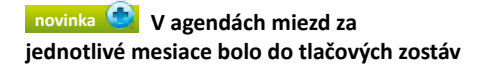

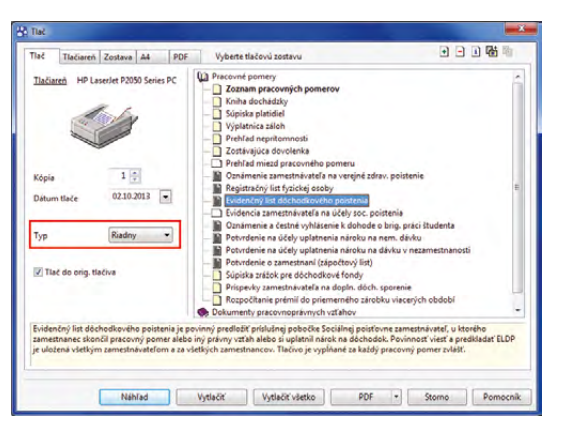

V dialógovom okne Tlač vyberte z výklopného zoznamu aký typ tlačiva chcete zobraziť.

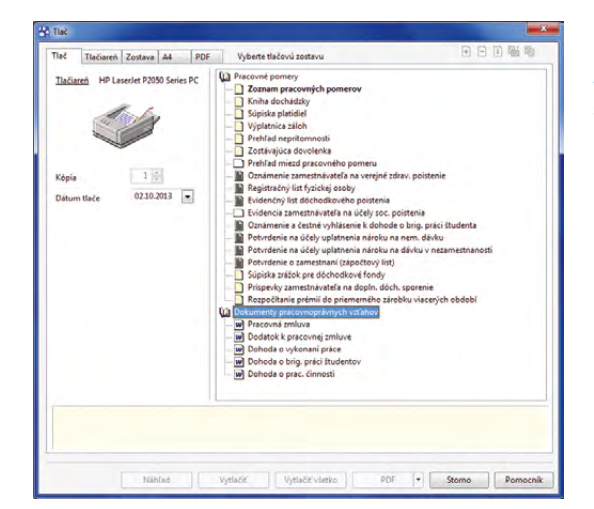

Dialógové okno Tlač teraz obsahuje novú sekciu Dokumenty pracovnoprávnych vzťahov.

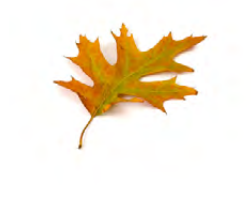

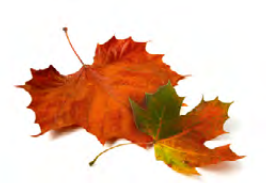

**Rekapitulácia miezd a Rekapitulácia miezd po strediskách doplnené pole Celková cena práce. Celková cena práce je zhodná so súčtom celkovej ceny práce vyčíslenej na výplatnej páske každého zamestnanca.**

**novinka Pôvodné dôchodkové fondy boli premenované na dôchodkové spoločnosti, a tak došlo i k aktualizácii zoznamu v programe POHODA.**

**novinka Vo formulároch mzdových agend bol doplnený kalendár k dátumovým poliam.**

### **SKLADY**

**novinka** E1 **Rozšírenia svojej funkčnosti sa v rade POHODA E1 dočkala i synchronizácia skladov. Po novom teraz môžete založiť novú skladovú kartu na jednom sklade a v prípade potreby ju okamžite premietnuť i na ďalšie vybrané sklady, ak na nich nie je táto skladová karta doteraz evidovaná.**

**ako?** Pri skladoch, na ktorých chcete zakladať pri synchronizácii novú skladovú kartu, ak ju doteraz neobsahujú, zaškrtnite v agende **Sklady** voľbu **Založiť skladovú zásobu**.

**ako? V** Čo sa stane, ak vykonáte zmenu na zásobe zo skladu, podľa ktorého sa údaje synchronizujú? Ak nie je editovaná zásoba na vybraných skladoch doposiaľ založená, napriek tomu sa tu táto zásoba vytvorí a bude mať rovnaké parametre ako zásoba na vzorovom sklade. Automatická synchronizácia sa ponúkne už po prvom uložení novo zakladanej skladovej zásoby.

**novinka Ak budete vyberať záznamy z agendy Zásoby, vyskúšajte novinku spočívajúcu vo vyhľadávaní pomocou zloženej otázky. Jednoducho tak vyberiete napríklad zásoby, ktoré sú vložené do určitej kategórie alebo majú priradený konkrétny obrázok či parameter.**

Rozšírené kritériá pre výber zásob využijete predovšetkým pri hromadnej úprave hodnôt na záložke **Internet**.

**ako?** Výber vyvoláte pomocou ikony alebo povelom **Záznam/Výber/Zložená otázka…**

Upozorňujeme tiež, že teraz je možné dialógové okno **Zložená otázka** zväčšiť na požadovanú veľkosť.

**novinka Taktiež ďalšia novinka Vám uľahčí prácu so skladovými zásobami, ku ktorým môžete teraz hromadne priradiť** 

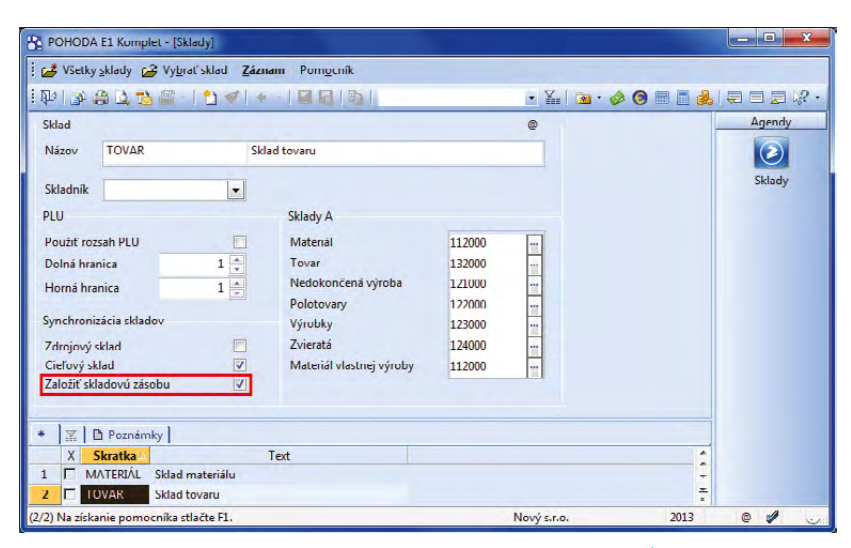

Túto voľbu zaškrtnite v prípade, ak chcete pri synchronizácii skladov založiť novú skladovú kartu, ak ju tieto sklady ešte neobsahujú.

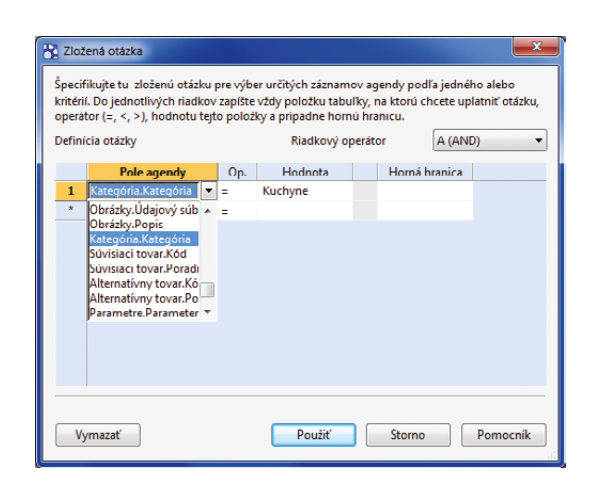

Vyhľadávanie pomocou zloženej otázky je v agende Zásoby ďalšou z praktických noviniek v programe POHODA.

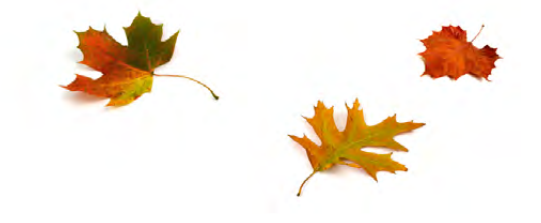

**obrázky, parametre alebo súvisiaci a alternatívny tovar. Skladové zásoby môžete zároveň hromadne priradiť do konkrétnej kategórie internetových parametrov.**

Túto voľbu môže použiť administrátor alebo užívateľ, ktorý má zaškrtnutú voľbu **Hromadné operácie** v agende **Prístupové práva** v strome práv **Administrátorské funkcie/Sklady**.

**ako? V** Kliknutím na povel Záznam/ **Editácia/Upraviť záložku Internet…** otvoríte sprievodcu, prostredníctvom ktorého vykonáte hromadnú úpravu zásob.

**ako?** Hromadnú úpravu záznamov vykonáte ľahko podľa vybranej šablóny. Tú však musíte najprv vytvoriť. A to buď pomocou klávesu F8 alebo ikony **₹**. V šablóne nastavíte iba tie hodnoty, ktoré budete chcieť hromadne upravovať.

**ako?** V nasledujúcom kroku môžete hromadne zmeniť obsah polí v sekciách **Obrázky**, **Kategória**, **Parametre**, **Súvisiaci tovar**, **Alternatívny tovar**, **Súvisiace súbory a Súvisiace odkazy**. Pri jednotlivých parametroch vyberte požadovaný typ editácie. Parametre môžete:

#### **Nemeniť**,

- **Pridať** nový parameter sa pridá iba k záznamom, pri ktorých zatiaľ nie je priradený,
- **Aktualizovať** parameter zaktualizuje hodnotu pri zásobách, pri ktorých je už parameter vložený,
- **Nahradiť** nový parameter sa pridá k záznamom, pri ktorých zatiaľ nie je priradený, a zároveň zaktualizuje hodnotu pri zásobách, pri ktorých je už vložený,
- **Zmazať** parameter sa odstráni.

Na poslednej strane sprievodcu sa zobrazí informácia, aký typ editácie bol vykonaný.

**novinka Nová tlačová zostava Skladové zásoby vrátane evidenčných čísel zobrazí prehľad vybraných zásob s evidenčnými číslami spoločne so stavom jednotlivých evidenčných čísel.**

**ako?** Zaškrtnutím voľby **Všetky zásoby** v dialógovom okne **Tlač** vstúpia do zostavy i ostatné skladové zásoby bez evidenčných čísel. Tlačovú zostavu nájdete v agende **Zásoby**.

**novinka POHODA má pre Vás novú súpisku, vďaka ktorej ľahko zistíte, pri ktorých zásobách nesúhlasí súčet stavu evidenčných čísel s celkovým stavom zásoby.**

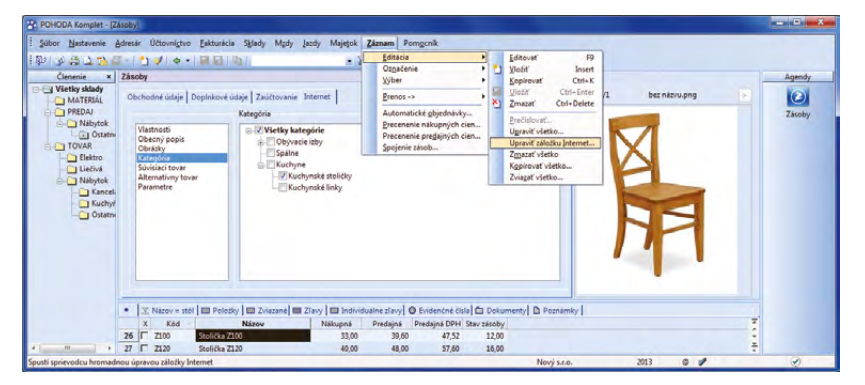

Pohodlnejšiu prácu so skladmi prináša nový povel Upraviť záložku Internet…, vďaka ktorému môžete hromadne upravovať svoje skladové zásoby.

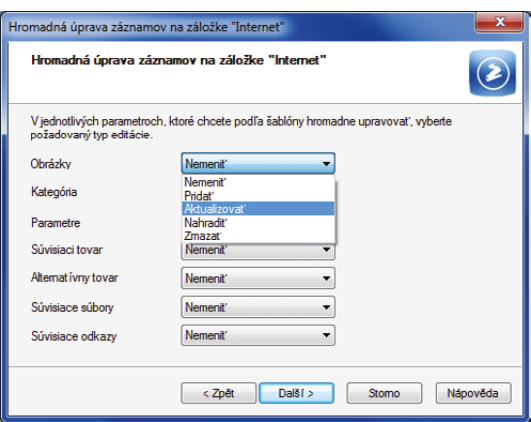

Ak pri hromadnej úprave záznamov vyberiete z výklopného zoznamu povel Aktualizovať, zaktualizujete hodnotu pri zásobách, pri ktorých je parameter už vložený.

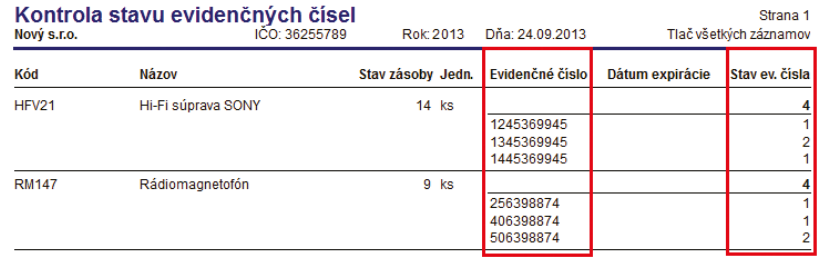

Pri každej zásobe vidíte rozpis stavu jej evidenčných čísel a zároveň ich celkový počet.

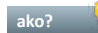

**ako?** Na novej tlačovej zostave

**Kontrola stavu evidenčných čísel** je pri každej zobrazenej zásobe uvedený podrobný rozpis stavov jej evidenčných čísel vrátane celkového stavu zásoby. Tohto šikovného pomocníka nájdete medzi kontrolnými zostavami v agende **Zásoby**.

**novinka Chcete zobraziť nákupné ceny jednotlivých položiek i celej zloženej zásoby? Na to je tu teraz upravená tlačová zostava Zložené zásoby (po položkách) v agende Zásoby.**

**ako?** Pre zobrazenie cien stačí pri tlačovej zostave v dialógovom okne **Tlač** zaškrtnúť voľbu **Vrátane nákupných cien**.

**novinka POHODA teraz umožňuje vytlačiť zostavy Zisk (mesačne), Zisk (týždenne) a Zisk (podľa zásob) tiež bez jednotlivých pohybov.**

**ako?** Zaškrtnutím voľby **Bez pohybov** v dialógovom okne **Tlač** sa na uvedených zostavách zobrazia iba súčtové hodnoty za jednotlivé mesiace, týždne alebo zásoby. Upravené tlačové zostavy nájdete v agende **Pohyby**.

## **SERVIS A REKLAMÁCIE**

**novinka Tiež pre agendu Servis si pripravila POHODA drobné vylepšenia a zmeny. Odteraz môžete mať prehľad o kompletnej histórii servisného konania. Po novom môžete vytvárať vlastné stavy servisu a priradiť ku každému z nich dátum, odkedy tento stav trvá. Navyše tu môžete pripísať i meno zodpovednej osoby.**

Agenda **Stavy reklamácie** je premenovaná na agendu **Stavy reklamácie a servisu** a nájdete ju v ponuke **Nastavenie/Zoznamy**. V tejto agende môžete teraz vytvárať okrem stavov reklamácie tiež vlastné stavy servisného konania.

**ako? V** Nové stavy servisu, ktoré si nadefinujete v agende **Stavy reklamácie a servisu**, sa premietnu na záložku **Stavy** v agende **Servis**. Zadaním dátumu a výberom zodpovedajúceho stavu servisu môžete zaznamenávať dôležité momenty vývoja daného servisného prípadu.

**ako?** Stav **Prijatie servisu** nemusíte na záložku **Stavy** zadávať ručne, POHODA ho za Vás doplní automaticky v okamihu zaevidovania nového servisného konania. Zadaním stavu **Vybavené** na záložke **Stavy** sa automaticky doplní dátum i do pola **Vybavené**.

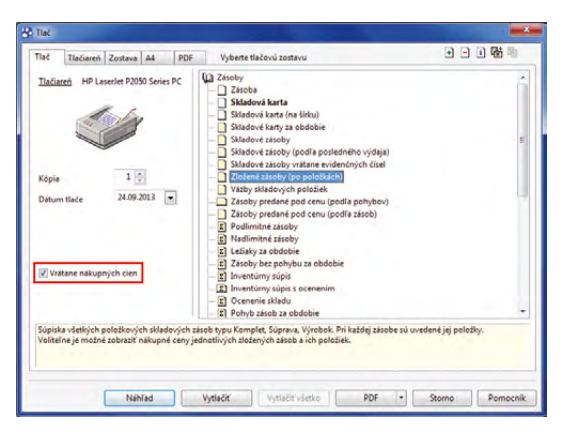

#### Ak chcete pri zložených zásobách vytlačiť tiež nákupné ceny, zaškrtnite túto voľbu v dialógovom okne Tlač.

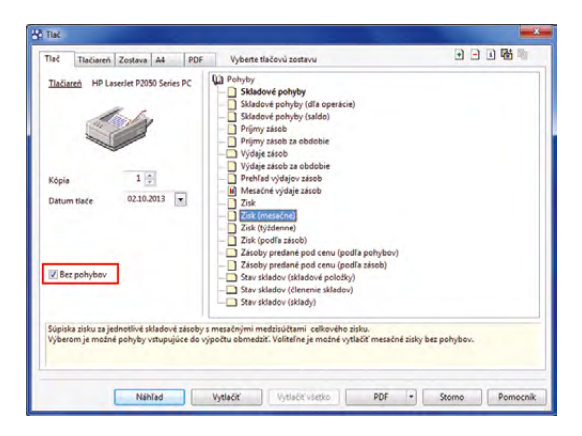

Ak zaškrtnete voľbu Bez pohybov, na uvedených zostavách sa zobrazia iba súčtové hodnoty.

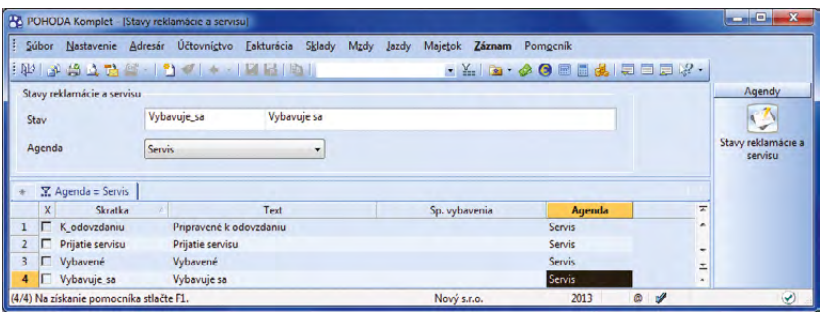

Vytvárajte v programe POHODA vlastné stavy servisu.

**novinka Ak reklamujete nejaký predmet alebo ho dávate do servisu, POHODA Vám teraz dohliadne na to, či je tento predmet ešte v záručnej dobe alebo nie. Informácia o platnosti záruky sa bude zobrazovať v agendách Reklamácie a Servis.**

**ako? Kontrolu záruky aktivujete** v agende **Globálne nastavenie/Sklady 1** zaškrtnutím voľby **Kontrolovať záruky**.

**ako? Ak zapisujete nový reklamačný** alebo servisný záznam, nezabudnite uviesť do pola **Dátum dokladu**, kedy bol reklamovaný, resp. servisovaný predmet zakúpený. Na záložke **Predmet reklamácie**, resp. **Predmet servisu** doplňte ešte dĺžku záruky. Na základe týchto údajov potom POHODA vyhodnotí, či sa zahájené reklamačné alebo servisné konanie nachádza, vzhľadom k dátumu jeho začiatku, v období platnosti záruky.

**novinka Chcete si poznamenať, aké náhradné diely budete potrebovať na opravu servisovaného predmetu? Potom si z programu POHODA vytlačte novú tlačovú zostavu Servisná sprievodka.**

**ako?** Nová tlačová zostava je súčasťou agendy **Servis**. Obsahuje tabuľku, do ktorej si môžete ručne zapísať materiál potrebný na opravu servisovaného predmetu vrátane jeho množstva.

**novinka Po prenesení servisného záznamu do vydanej faktúry, predajky alebo príjmového pokladničného dokladu sa predtým automaticky do pola Text vyplnili slová: "Vyúčtovanie servisu č. xx". Teraz sa tento údaj rozšíril ešte o názov servisovanej položky a jej evidenčné číslo.**

**by**<br>Servisný záznam prenesiete do vydanej faktúry, predajky alebo príjmového pokladničného dokladu prostredníctvom povelu **Záznam/Prenos ->/Servis ->**. Po prenesení záznamu sa teraz v poli **Text** automaticky zobrazí i názov predmetu servisu a prípadne jeho evidenčné číslo.

### **majetok**

**novinka Ak budete nabudúce vyraďovať položky zo súboru majetku, budete môcť po novom zadať spôsob vyradenia a v prípade potreby aj uplatnené percento odpisu.**

**ako?** Vyradenie položky súboru zadáte štandardne na záložke **Majetkové operácie** v agende **Majetok**. POHODA automaticky položku vyradí s nulovým odpisom.

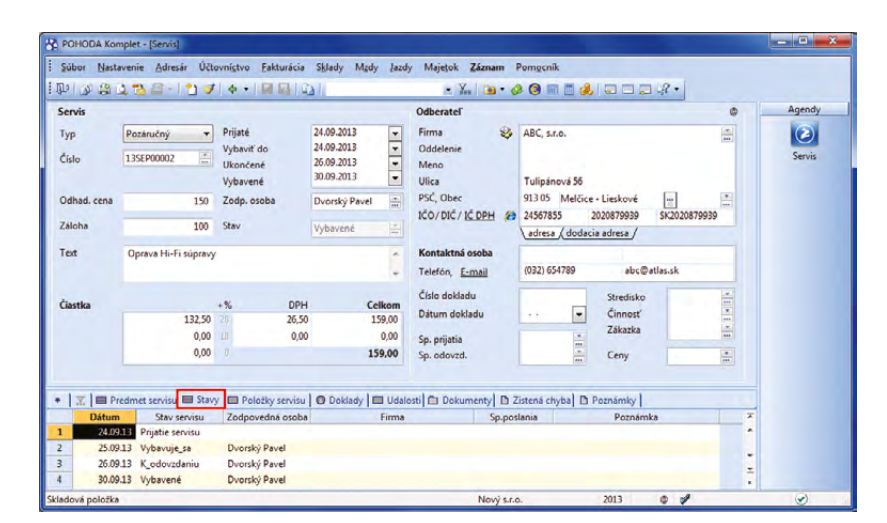

Akonáhle vyplníte dátum nového servisného konania, POHODA za Vás automaticky vyplní stav servisu. Na záložke Stavy sa zobrazí text Prijatie servisu.

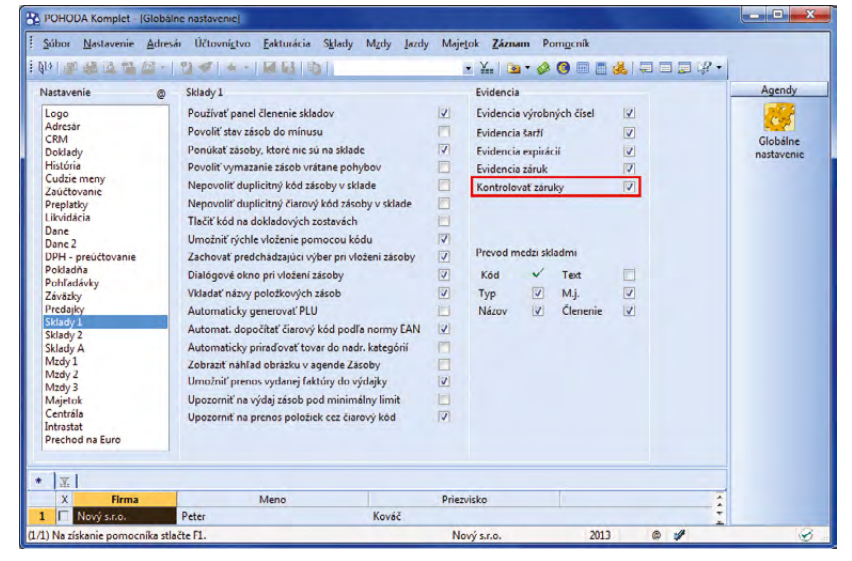

Zaškrtnite v globálnom nastavení voľbu Kontrolovať záruky a POHODA za Vás postráži, či sú reklamované a servisované predmety ešte v záruke.

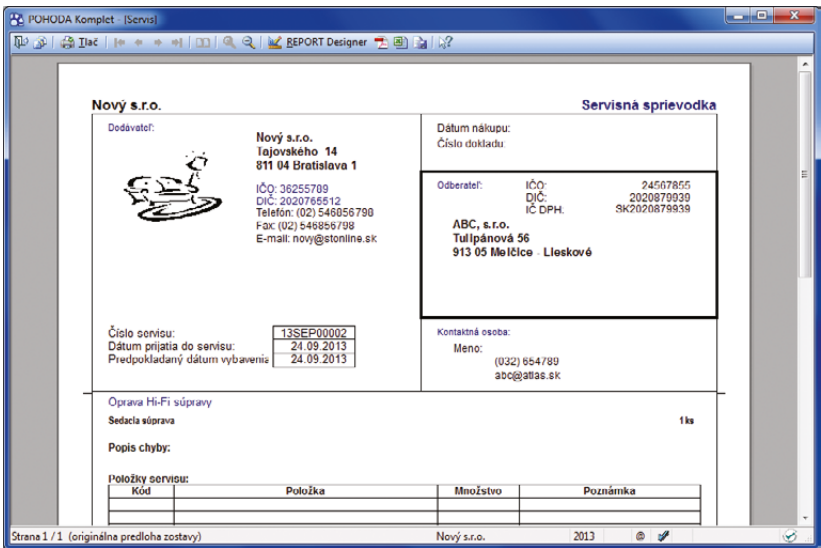

Užitočná pre Vás môže byť i nová tlačová zostava Servisná sprievodka.

Strana 1

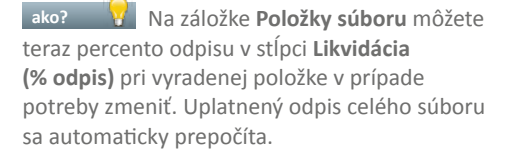

**ako?** V stĺpci **Spôsob vyradenia** môžete uviesť dôvod vyradenia položky súboru, napr. predaj, darovanie a pod.

**novinka Do tlačových zostáv Daňové odpisy dlhodobého majetku a Účtovné odpisy dlhodobého majetku boli pridané celkové súčty ročných a uplatnených odpisov.**

**ako? V** Celkové súčty odpisov nájdete v programe POHODA buď samostatne pri každom majetku zvlášť, alebo tiež na konci tlačovej zostavy za všetky majetky podľa jednotlivých rokov.

## **PRÍSTUPOVÉ PRÁVA**

**novinka Jesenná verzia programu POHODA prináša malú revolúciu v prístupových právach.**  Privítajú ju najmä užívatelia "základného" **radu POHODA a radu POHODA SQL. Tí môžu totiž teraz pracovať s niektorými novými prístupovými právami, ktoré boli doteraz k dispozícii iba v najvyššom rade POHODA E1.**

V radoch POHODA MDB a POHODA SQL teda po novom môžete:

- zablokovať účet, ak nechcete, aby sa užívateľ do programu prihlásil,
- vynútiť zmenu hesla,
- nastaviť, aby užívateľ nemohol sám zmeniť heslo,
- určiť parametre, ktoré musí každé heslo spĺňať.

POHODA SQL Vám navyše ešte umožní:

- ▶ nastaviť prístupové práva podľa číselných radov dokladov,
- pridať práva podľa stredísk pre agendy **Účtovný**, resp. **Peňažný denník** a **Pohyby**,
- ▶ rozdeliť práva na exporty (napr. na export agendy, export do Excelu, XML) a
- nadefinovať práva podľa založených bankových účtov pre agendu **Banka** a **Príkazy k úhrade**.

#### **HOMEBANKING**

**novinka Odteraz môžete v tuzemskom príkaze na úhradu, ako aj priamo na vytvorených záväzkoch vypĺňať upresňujúcu správu pre príjemcu. Je len na Vás, kedy ju vyplníte.**

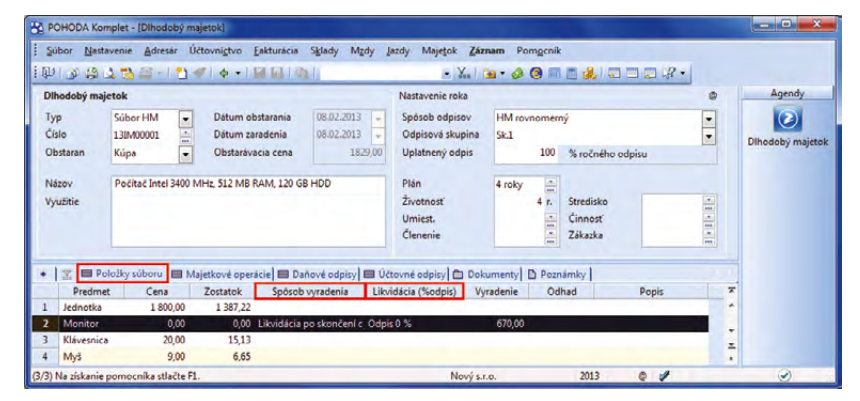

Záložka Položky súboru v agende Majetok sa rozšírila o dva nové stĺpce: Spôsob vyradenia a Likvidácia (%odpis).

and the state of

#### Daňové odpisy dlhodobého majetku

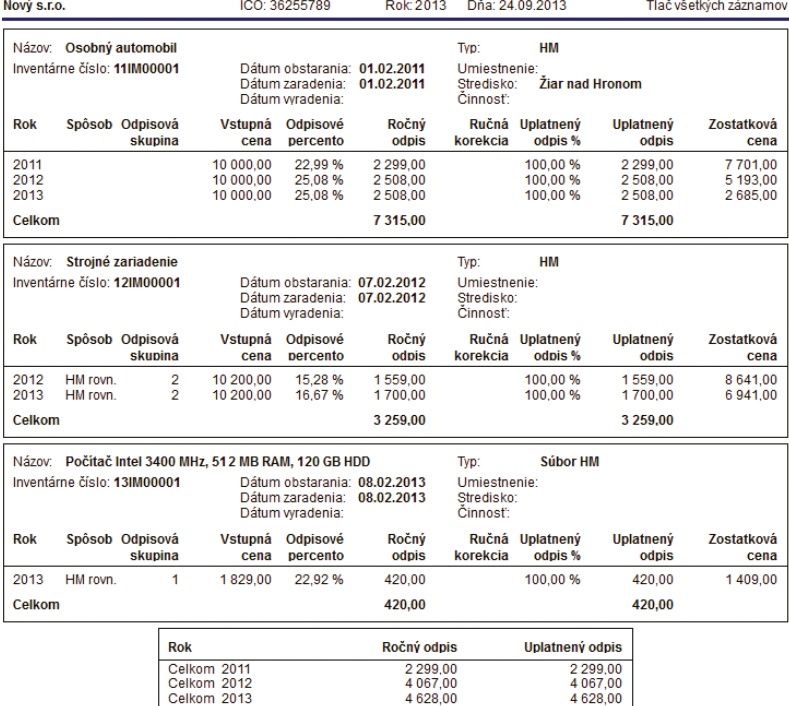

Celkové súčty odpisov za všetky majetky v príslušných rokoch vidíte na konci tejto tlačovej zostavy.

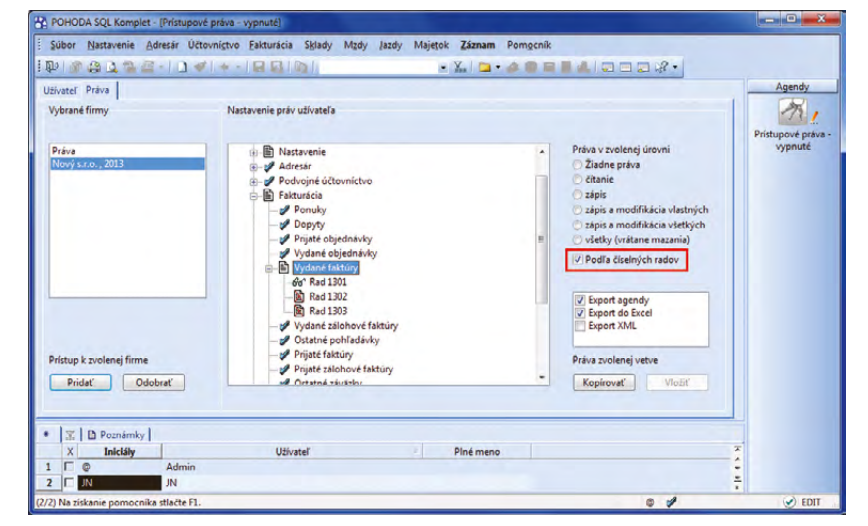

V rade POHODA SQL môžete teraz nastaviť prístupové práva napríklad podľa číselných radov dokladov.

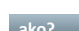

**ako?** Pole Správa pre príjemcu nájdete v agende **Príkazy na úhradu** na záložke **Položky príkazu**. Nové pole **Správa** nájdete tiež v agendách **Prijaté faktúry**, **Prijaté zálohové faktúry** a **Ostatné záväzky** (vedľa pola **Príkaz**). Môžete do neho uviesť ľubovoľný text (maximálne však 35 znakov). Iba pri zaúčtovaní miezd sa toto pole pri výplate zálohy a doplatku mzdy už automaticky vyplní skratkou MZ, rokom a mesiacom, za ktorý sa mzda vypláca.

**ako?** Vložením dokladu do príkazu na úhradu sa prenesie i správa pre príjemcu. V ten okamih už nebudete môcť text v poli **Správa** (v agendách záväzkov) zmeniť. Môžete ho však upraviť priamo v príkaze na úhradu. Text, ktorý sem zadáte, vstúpi do týchto formátov elektronického bankovníctva: Tatrabanka Multicash, Tatrabanka Homebanking, SLSP Internetbanking (CLR) a ČSOB BB 24.

#### **novinka Pri importe výpisov do agendy Banka sa prenáša i správa pre príjemcu, ktorá je súčasťou príkazu na úhradu.**

Upresňujúca správa určená pre príjemcu platby sa vloží na záložku **Poznámky** pri vytvorenom bankovom doklade. Načítanie textu podporujú formáty elektronického bankovníctva spomínané už v predchádzajúcej novinke: Tatrabanka Multicash, Tatrabanka Homebanking, SLSP Internetbanking (CLR) a ČSOB BB 24.

### **XML**

**novinka Teraz môžete v programe POHODA vykonávať XML import agendy Kategórie internetových obchodov.**

**novinka XML schému agendy Adresár sme rozšírili o pole ICQ, Skype a GPS.**

**novinka Prostredníctvom XML importu ste doteraz mohli do programu POHODA nové záznamy pridávať a aktualizovať ich. Teraz môžete cez XML mazať skladové položky, adresy a objednávky.**

Túto funkciu využijete napríklad v prípade, keď v externej aplikácii, napr. v e-shope, dôjde k odstráneniu alebo k zmene existujúcej objednávky, ktorá je už naimportovaná do programu POHODA. Predtým ste museli doklad v programe POHODA zmazať ručne.

**ako?** XML komunikácia pre import údajov do agend **Zásoby**, **Adresár**, **Prijaté** a **Vydané objednávky** bola rozšírená o nový typ operácie v bloku **<actionType>** – pribudol tu element **<delete>**. V tomto elemente určíte pomocou kritérií, ktorý záznam má byť zmazaný. Zmazať môžete vždy iba jeden záznam. Ak

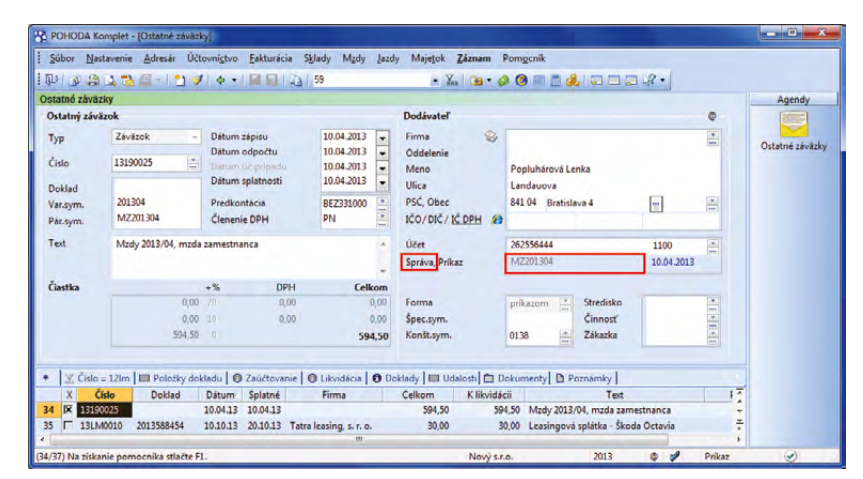

Pole Správa sa pri zaúčtovaní miezd automaticky vyplní skratkou MZ a číslami, ktoré značia rok a mesiac, za ktorý sa mzda vypláca.

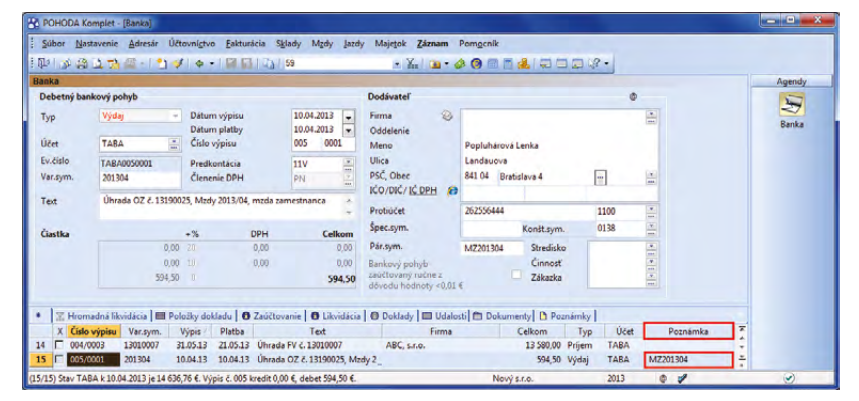

Upresňujúcu správu si môžete zobraziť v stĺpci Poznámka.

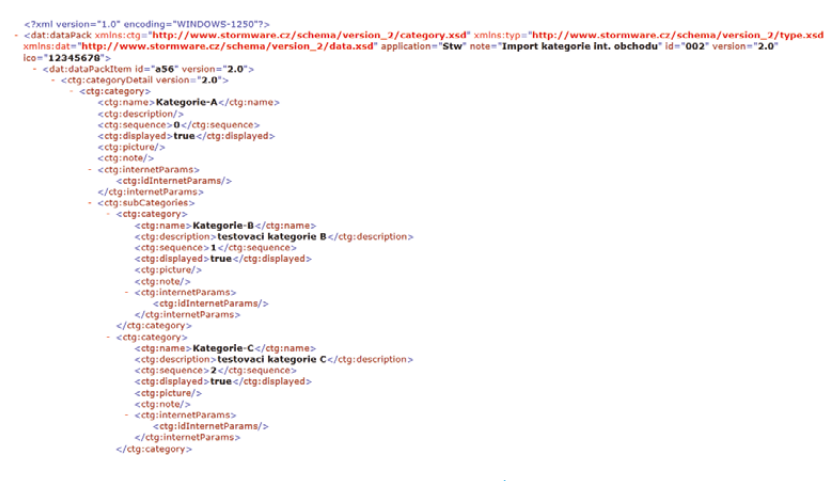

Táto vzorová XML schéma ukazuje, ako je možné vykonať import agendy Kategórie internetových obchodov.

bude daným kritériám v programe POHODA zodpovedať viac záznamov, potom nebude operácia vykonaná. Pred zmazaním záznamu sa vykoná ešte kontrola, či je možné záznam odstrániť a či má užívateľ oprávnenie mazať záznamy v danej agende.

## **INFORMAČNÁ PLOCHA**

**novinka Jedna z noviniek na Vás čaká ihneď po spustení programu POHODA. Je to nová informačná plocha, ktorú sme sa snažili inovovať tak, aby Vám poskytla lepší prehľad o stave Vašej účtovnej jednotky.**

O informácie, ktoré ste na informačnej ploche videli doteraz, samozrejme neprídete. Na záložke s hlavnými informáciami sa zobrazí správa o poslednej vykonanej zálohe údajov spoločne s kalendárom najbližších daňových termínov, kurzovým lístkom a zoznamom Vašich úloh.

Súhrn zásadných ekonomických údajov z programu POHODA nájdete pod druhou záložkou. Keď na ňu kliknete, získate jasný prehľad o svojich záväzkoch, zálohách i pohľadávkach.

Z ľavého panelu sa potom napríklad dozviete, kto je v programe prihlásený alebo napríklad aj to, kto dnes oslavuje sviatok. Ak nebudete chcieť s týmto panelom pracovať, môžete ho jedným kliknutím jednoducho skryť.

## **OSTATNÉ**

**novinka Program POHODA teraz umožňuje v prípade tuzemského platiteľa dane z pridanej hodnoty automatické vypĺňanie pola IČ DPH z hodnoty uvedenej v poli DIČ.**

**b**<sup>2</sup> Ak je v poli **DIČ** vyplnené daňové identifikačné číslo, stačí do pola **IČ DPH** zadať prefix "SK" a POHODA automaticky za tento prefix doplní hodnotu z pola DIČ.

#### **novinka V agende Kasa teraz môžete počas predaja meniť aktuálnu sadzbu DPH, v ktorej bude obchod uskutočnený.**

**ako?** Povel **Aktualizácia sadzieb DPH…** nájdete v ponuke **Záznam**. Ak používate dotykový displej, nájdete povel **Sadzba DPH** i pod tlačidlom **Funkcie 2**. Zvolením povelu sa zobrazí dialógové okno **Aktualizácia sadzieb DPH** pre výber aktuálnych sadzieb DPH.

**novinka To, že POHODA už nejaký čas umožňuje priraďovať k jednotlivým záznamom rôzne dokumenty, nie je samozrejme žiadna novinka. A pretože túto možnosť mnoho** 

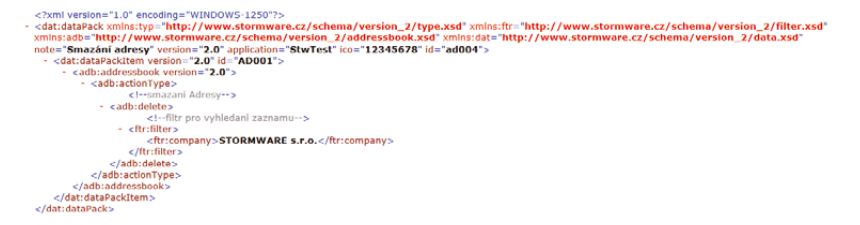

XML komunikácia bola rozšírená o novú operáciu. Teraz môžete cez XML zmazať napríklad i adresu.

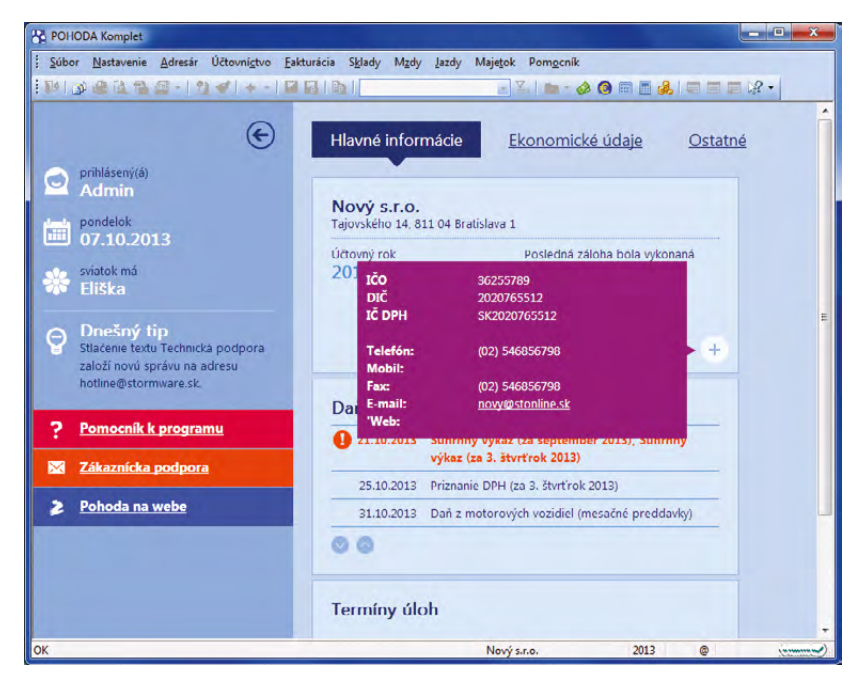

Hlavná záložka novej informačnej plochy programu POHODA zobrazuje okrem iného základné údaje o Vašej firme i zoznam úloh.

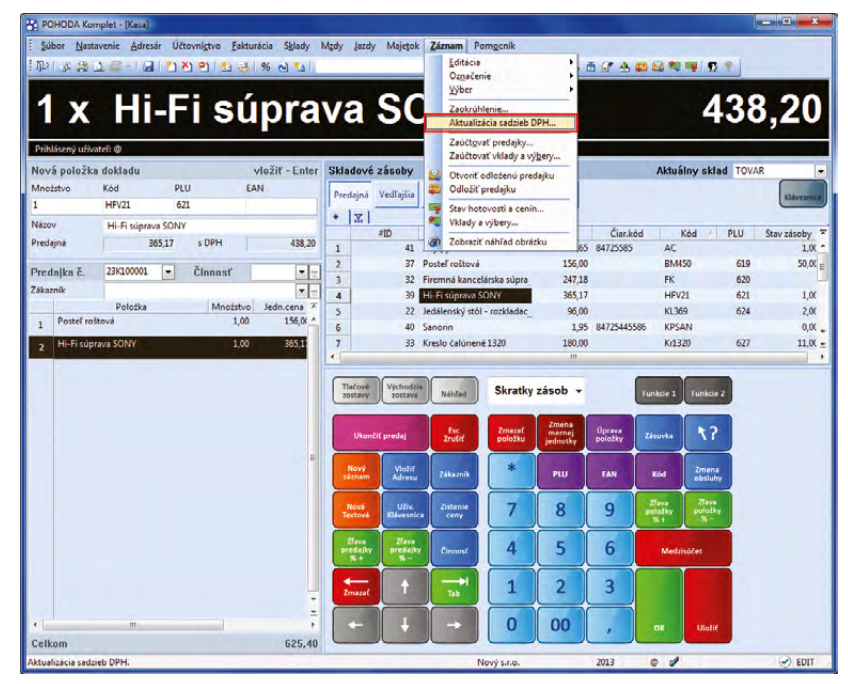

Ak potrebujete zmeniť v priebehu predaja sadzbu DPH, potom použite nový povel, ktorý POHODA prináša.

#### **užívateľov s obľubou využíva, rozšírili sme ju ešte pre niekoľko ďalších agend.**

Rôzne zmluvy, listy, tabuľky, ponuky, cenníky a ďalšie dôležité dokumenty môžete priraďovať k záznamom v programe POHODA a pristupovať k nim nielen z prieskumníka vo Windows, ale samozrejme i z množstva agend **– Adresár, Udalosti, Banka, Pokladňa, Interné doklady, Príjemky, Výdajky, Výroba, Prevod, Predajky, Zásoby, Personalistika, Pracovné pomery, Majetok, Drobný majetok, Zákazky** a zo všetkých agend ponuky **Fakturácia**, a to cez záložku **Dokumenty**.

Teraz môžete dokumenty k jednotlivým záznamom pripojiť tiež už i v agendách **Časové rozlíšenie, Poznámky k uzávierke, Priznanie k dani z príjmov, Priznanie DPH, Súhrnný výkaz, Vozidlá, Zoznam vodičov** a **Inventúrne zoznamy**.

V agendách **Mzdy** (konkrétny mesiac), **Účtovný** a **Peňažný denník** je záložka spoločná pre všetky zobrazené záznamy.

*Organizácii dokumentov v programe POHODA sa venuje samostatný článok na stranách 18–19.*

**novinka Výber dokladov v cudzej mene môžete teraz vykonať i pomocou šikovných dynamických záložiek.**

Táto novinka je k dispozícii v agendách **Vydané** a **Prijaté faktúry**, **Ostatné pohľadávky a záväzky**  alebo **Vydané** a **Prijaté zálohové faktúry**.

**ako?** V tabuľke najprv kliknite na záhlavie stĺpca **CM k likvidácii**. Akonáhle ho takto označíte, POHODA automaticky zobrazí v hornej časti tabuľky dynamické záložky, vďaka ktorým sa veľmi rýchlo dostanete k hľadaným záznamom.

Ak chcete vyhľadať napríklad uhradené faktúry v cudzej mene, kliknite na zodpovedajúcu dynamickú záložku. Zoznam týchto faktúr vidíte pred sebou okamžite. Rovnakým spôsobom môžete nájsť napríklad faktúry stornované alebo po splatnosti.

**novinka Zoznam tlačových zostáv v agendách Účtovný denník, Zásoby a Personalistika sme kvôli lepšej prehľadnosti rozdelili do sekcií.**

**novinka Taktiež kvôli lepšej prehľadnosti boli agendy Daň z príjmov, Priznanie k dani z príjmov a Poznámky k uzávierke z ponuky Účtovníctvo presunuté do ponuky Účtovníctvo/Daň z príjmov.**

**novinka od verzie 10402 Určite si mnohí z Vás všimli, že program POHODA a POHODA Kasa Offline od verzie 10402 umožňuje** 

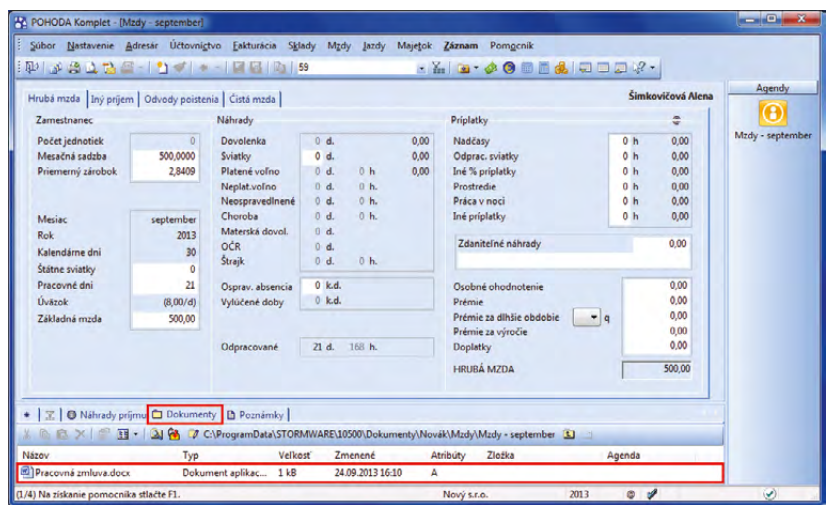

Dôležité dokumenty môžete ukladať i do agendy Mzdy.

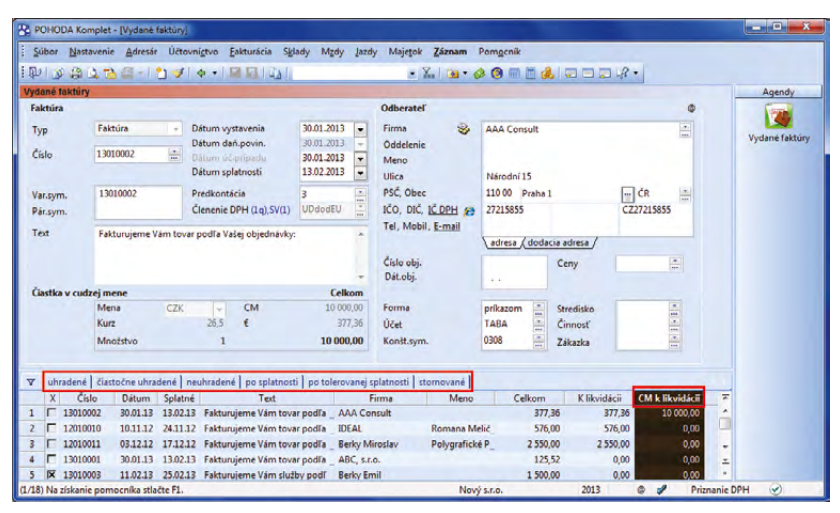

Nové dynamické záložky v stĺpci CM k likvidácii umožňujú výber dokladov v cudzej mene.

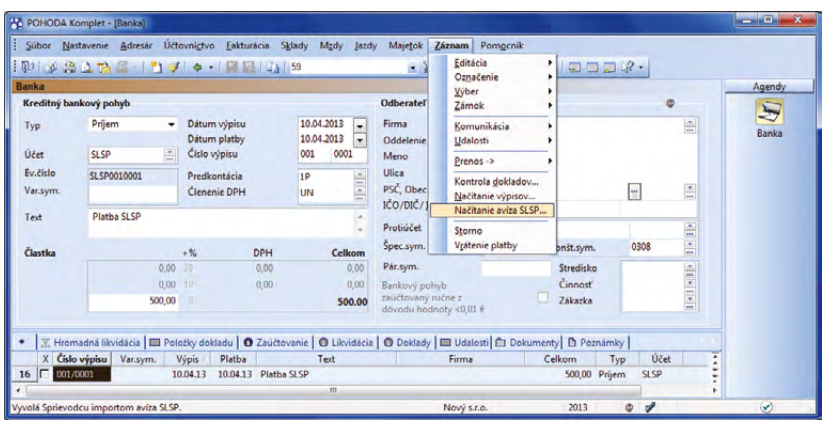

Po načítaní avíza od SLSP do agendy Banka dôjde k automatickej likvidácii dokladov, ktoré majú príznak Uhradené cez plat. term.

**online komunikáciu s platobným terminálom Slovenskej sporiteľne. Niekomu z Vás ju teraz možno predstavíme prvýkrát. Niektorí ju už z praxe poznáte, a tak Vám ju iba v krátkosti pripomenieme.**

**Do programu POHODA bola pridaná podpora platby cez platobný terminál Slovenskej sporiteľne. POHODA odošle údaj o platbe online pomocou platobného terminálu. Ak komunikácia programu a platobného terminálu s bankou prebehne úspešne, dôjde k uloženiu záznamu v programe POHODA. Doklad dostane príznak s informáciou, že bol uhradený pomocou platobného terminálu. Transakciu môžete dokončiť samozrejme i ručne.**

**ako? W** Likvidácia dokladov, ktoré majú príznak **Uhradené cez plat. term.**, prebieha automaticky po stiahnutí bankového výpisu v agende **Banka** a následným načítaním súboru elektronických avíz povelom **Záznam/Načítanie avíza SLSP…**

**ako? Základné nastavenie vykonáte** v agendách:

- **Hardware** z výklopného zoznamu **Zariadenie** vyberte položku **Platobný terminál SLSP** a vyplňte ďalšie povinné údaje,
- **Bankové účty** konkrétnemu bankovému účtu nastavte platobný terminál,

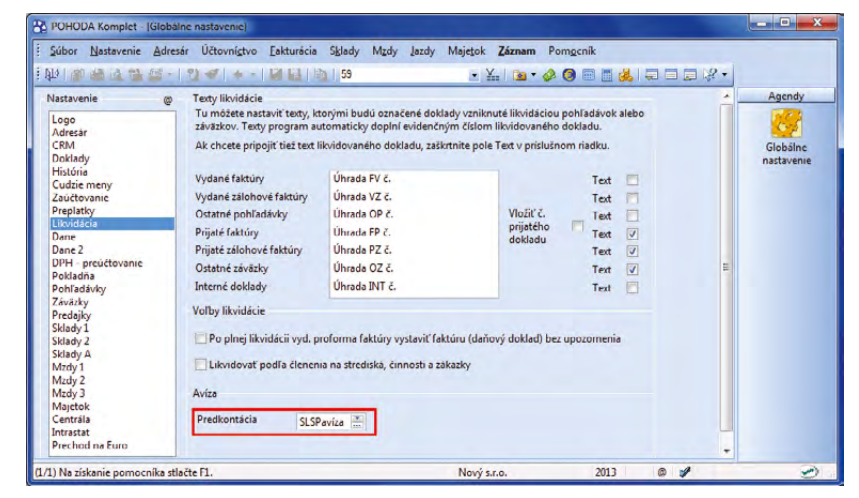

Predkontáciu pre poplatky nastavte v sekcii Likvidácia.

- **Homebanking** vyberte príslušnú službu pre avíza (**SLSP avíza**) a nastavte zložku pre výpisy,
- **Globálne nastavenie** v sekcii **Likvidácia** určite, s akou predkontáciou sa budú účtovať poplatky.

**a** Ak pracujete s programom POHODA Kasa Offline, vykonáte v ňom iba nastavenie v agende **Hardware**, ostatné údaje je potrebné nastaviť v programe POHODA.

**ako?** Po uložení všetkých nastavení môžete začať používať platobný terminál v agendách **Predajky**, **Kasa**, **Vydané faktúry** a **Vydané zálohové faktúry**.

## **Inštalácia verzie Jeseň 2013**

Táto verzia je určená pre prevádzku na počítačoch s operačnými systémami Windows 8, Windows 7, Windows Vista SP1, Windows XP SP3 alebo Windows Server 2003, 2008 a 2012.

Novú verziu programu POHODA odporúčame nainštalovať do rovnakého adresára, v akom máte nainštalovanú jeho predchádzajúcu verziu. Použite buď inštaláciu stiahnutú zo Zákazníckeho centra, alebo inštaláciu z CD.

#### TIP **Tip pre inštaláciu novej verzie:**

Pre hladký priebeh inštalácie novej verzie odporúčame použiť funkciu zákaz spustenia programu. Touto funkciou môže administrátor znemožniť ostatným užívateľom otvoriť program v priebehu jeho aktualizácie. Užívateľom, ktorí sú pri nastavovaní dočasného zákazu už v programe prihlásení, POHODA zobrazí upozornenie o nutnosti jeho ukončenia. Povel pre nastavenie zákazu spustenia programu nájdete v agende Súbor/ Účtovné jednotky v ponuke Databáza.

Ak budete potrebovať pomôcť s inštaláciou novej verzie programu POHODA, neváhajte kontaktovať našu zákaznícku podporu:

tel.: **+421 2 59 429 959** e-mail: **hotline@stormware.sk** V priebehu inštalácie budete vyzvaní k vyplneniu inštalačného čísla. Ak ste používali verziu Leto 2013 alebo Január 2013, malo by toto číslo byť predvyplnené. V prípade, že sa číslo nenačíta automaticky, vyplňte ho ručne.

#### **Inštalačné číslo nájdete:**

- na potvrdení o licencii a zákazníckej podpore, ktoré bolo priložené k daňovému dokladu o kúpe licencie k programu POHODA 2013 (alebo 2014), resp. o kúpe súboru služieb SERVIS 2013 (alebo 2014) k tomuto programu,
- vo svojom profile v Zákazníckom centre na **[www.stormware.sk/zc](http://www.stormware.cz/zc)** v sekcii Licencie.

Ak vlastníte prídavné sieťové a nesieťové licencie, doplnky či rozšírenia, nájdete na odkazovaných miestach i čísla k týmto licenciám.

Pri akýchkoľvek pochybnostiach o platnosti inštalačného čísla/čísel kontaktujte naše obchodné oddelenie (tel.: **+421 2 59 429 911**, e-mail: **expedicia@stormware.sk**).

## **NOVINKA**

# **firmy.POHODASR** Vieme, kto je v Pohode

Zviditeľniť svoje podnikanie na webe môže teraz každý užívateľ ekonomického systému POHODA. V uplynulých dňoch sme spustili novú internetovú stránku **www.firmy.pohoda.sk**, na ktorej ponúkame Vám všetkým, ktorí používate účtovný program POHODA, možnosť bezplatne sa prezentovať.

Webová stránka firmy.pohoda.sk funguje ako online katalóg firiem a inštitúcií. Katalóg umožňuje ľahké vyhľadávanie podľa prehľadných kategórií alebo geografického členenia. Jeho výnimočnosť spočíva v tom, že ponúka iba podnikateľské subjekty, ktoré pracujú s ekonomickým systémom POHODA.

Ak sa zaregistrujete, získate **zadarmo firemný profil**. Zároveň sa stanete súčasťou komunity našich zákazníkov, pre ktorých pripravujeme ďalšie výhody.

Do svojho profilu môžete vložiť nielen údaje o svojej firme, ponúkaných službách alebo produktoch, ale tiež odkaz na vlastné internetové stránky.

Záleží nám na tom, aby pre Vás POHODA nebola len účtovný program. Majte ju tiež ako svojho prostredníka pre zviditeľnenie a komunikáciu a naviažte vďaka nej nové obchodné vzťahy. Budeme radi, keď Vám naša nová internetová stránka **www.firmy.pohoda.sk** tieto cesty a príležitosti otvorí.

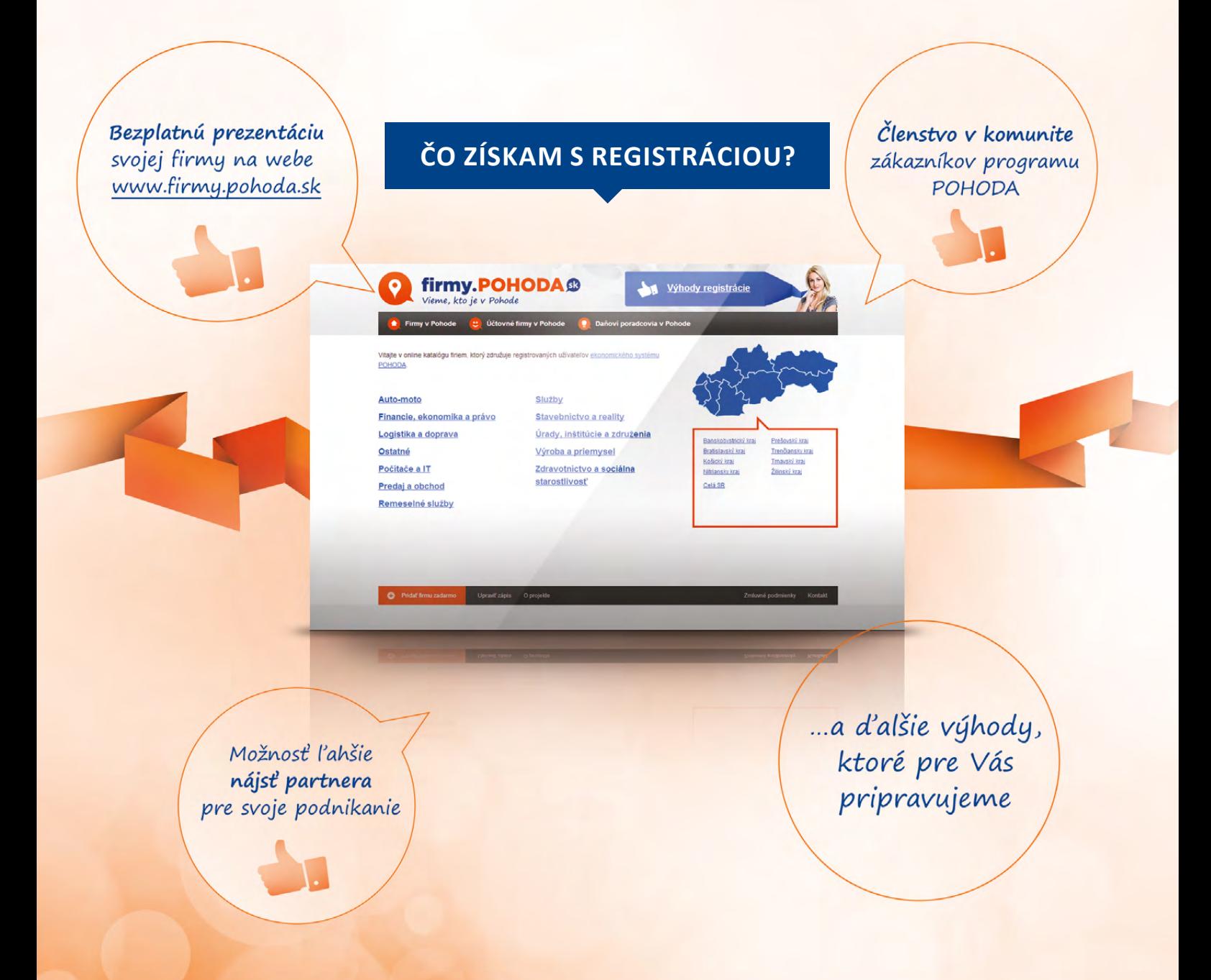

**EKIA AWARD** 

STORMWARE s.r.o.

# STORMWARE medzi prestížnou stovkou najstabilnejších firiem Českej republiky

**ČEKIA Stability Award 2013: AAA – Excelentní**. To je prestížne ratingové ocenenie, ktoré v júni 2013 získala naša materská spoločnosť. Zaradila sa tak medzi najstabilnejšie firmy Českej republiky.

Hodnotenie ČEKIA Stability Award vyhlasuje Bisnode v spolupráci so Združením CZECH TOP 100. Výsledky hodnotenia sú každoročne oznamované v rámci rebríčka CZECH TOP 100 v kategórii **Najstabilnejšia firma roku**. Získané ocenenie deklaruje, že hodnotená spoločnosť praktizuje politiku otvorenej komunikácie, poskytuje dostatok informácií o posledných výsledkoch svojho hospodárenia alebo o vlastnej štruktúre. Hodnotenie tohto formátu výrazne zvyšuje dôveryhodnosť firmy a poskytuje nezávislý finančný a nefinančný pohľad na bonitu firmy.

STORMWARE získala najvyššie možné ocenenie **ČEKIA Stability Award 2013: AAA – Excelentní**. To vyjadruje súčasný stav a finančnú situáciu firmy, a to vrátane rizika úpadku. Vďaka ratingovému hodnoteniu troch "áčok" sa tak zaraďuje medzi 2 % najúspešnejších firiem v Českej republike.

*"Za takové ocenění jsme samozřejmě velmi rádi, především kvůli našim zákazníkům. Vyvíjíme účetní a další ekonomické systémy, které jsou pro mnoho z nich důležitým pomocníkem při jejich podnikání. Naše firma i naše produkty tedy musí být spolehlivými partnery pro všechny, kdo* 

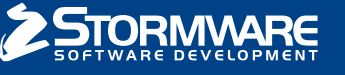

CZECH TOP 100

*nám dají důvěru a naše produkty používají. Naši uživatelé tak i díky výsledku tohoto nezávislého zdroje získávají jakýsi důkaz o tom, že se na nás mohou spolehnout a že jsme pro ně partnerem stabilním, připraveným poskytovat jim i nadále kvalitní zákaznickou podporu a servis,"*  uvádza k získanému oceneniu Ivo Storm, konateľ STORMWARE s.r.o. v Českej republike.

Toto hodnotenie má ešte jeden význam. Tento rok STORMWARE oslavuje 20. výročie od založenia a získať ocenenie, ktoré zaraďuje firmu medzi stovku najstabilnejších a najspoľahlivejších firiem v Českej republike, je samozrejme pekný darček k týmto významným okrúhlym narodeninám.

# Majte všetky dokumenty vždy pekne po ruke

Či už sú to zmluvy, listy, cenníky či akékoľvek iné dokumenty a podklady, ktoré sa vzťahujú k obchodnému partnerovi, zákazníkovi alebo napríklad udalosti a záznamu, všetky ich môžete v účtovnom programe POHODA prehľadne triediť do jednotlivých zložiek. Ako na to?

## **Správne nastavenie**

Vôbec prvým krokom je nastavenie zložky, do ktorej sa budú všetky dokumenty ukladať. V agende **Globálne nastavenie** v sekcii **Adresár** najprv zaškrtnite možnosť **Používať zložku dokumentov firmy**. Ďalej si všimnite ďalšie dve polia:

#### **Zložka dokumentov**

V tomto poli sa automaticky ponúkne cesta k adresáru vo Vašom počítači. Ide o údajovú zložku programu POHODA, ktorá sa založila automaticky počas inštalácie programu.

Odporúčame toto umiestnenie nemeniť.

#### **Zložka dokumentov firmy**

POHODA do tohto pola automaticky doplní názov vytváraného priečinka, ktorý bude pomenovaný po účtovnej jednotke, v ktorej toto nastavenie vykonávate.

Ak chcete priečinok nazvať inak, jednoducho do pola kliknite a prepíšte ho.

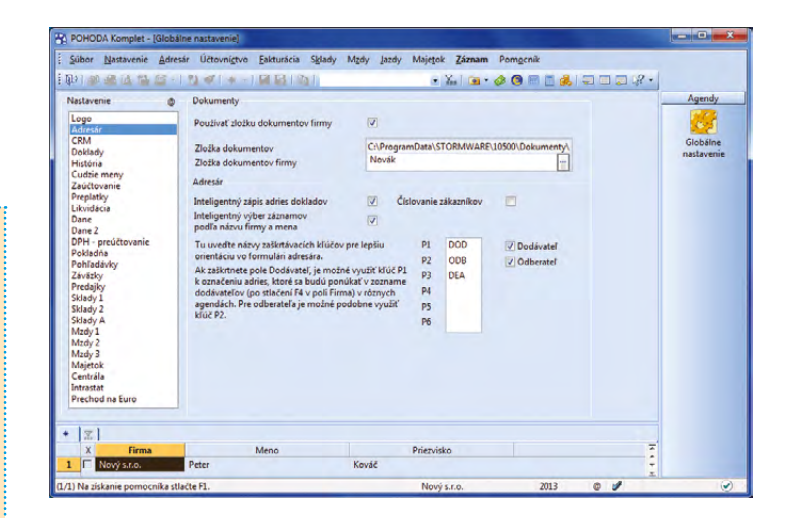

Všetky doterajšie nastavenia uložte. Existenciu novo vytvorenej zložky dokumentov firmy si môžete hneď overiť, a to kliknutím na **výberové tlačidlo s troma bodkami** v poli **Zložka dokumentov firmy**, kde by ste ju v strome zložiek mali už vidieť.

## **Vkladanie súborov k záznamom**

Vyššie uvedené kroky dali POHODE zároveň pokyn, aby v agendách sprístupnila záložku **Dokumenty**. Práve ona je totiž miestom, kde budete so svojimi dokumentmi väčšinou pracovať.

Otvorte si napríklad agendu **Adresár** a označte ľubovoľný záznam (kontakt). Prejdite na záložku **Dokumenty** v tabuľke záznamu. Ak ju používate úplne prvýkrát, žiadne dokumenty táto záložka neobsahuje. Zaujímať by Vás mala ponuka povelov a tlačidiel, ktoré slúžia na manipuláciu so súbormi. Kliknite na tlačidlo **<<Priečinok nie je definovaný>>**.

POHODA zobrazí dialógové okno, v ktorom Vám rovno ponúka umiestnenie a vytvorenie zložky pre tohto obchodného partnera. (Upozorňujeme, že týmto spôsobom zakladáte zložku dokumentov pre vybraný kontakt, nie súhrnne pre celý adresár.)

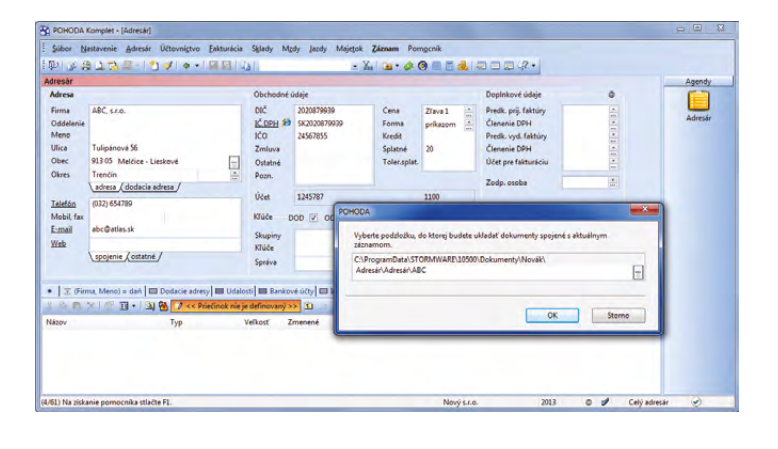

Farba ikony na záložke **Dokumenty** ihneď prezradí, či máte pri danom kontakte priradené nejaké súbory. Ak áno, je ikona sfarbená na žlto. Prázdnu záložku indikuje šedá ikona.

Teraz prichádza na rad vloženie súboru k tomuto adresnému záznamu. Na nástrojovej lište záložky **Dokumenty** kliknite na tlačidlo **Začleniť súbory**. Otvorí sa okno, z ktorého obvyklým spôsobom vyhľadáte súbor zo svojho počítača. Vo výklopnom zozname môžete vybrať, akým spôsobom sa má súbor preniesť, a síce:

- **► kopírovať** vkladaný súbor zostane na pôvodnom umiestnení a jeho kópia sa vloží do nadefinovanej zložky pre dokumenty (táto možnosť je v dialógovom okne nastavená ako východisková),
- **vytvoriť zástupcu** súbor zostane stále na pôvodnom umiestnení a z programu POHODA sa na neho budete iba odkazovať,

**presunúť** – súbor sa z pôvodného umiestnenia presunie do nadefinovanej zložky.

Akonáhle niektorú z operácií zvolíte, na záložke **Dokumenty** by ste mali vybraný dokument ihneď vidieť.

Keď si niektorý súbor na záložke **Dokumenty** označíte, aktivujú sa ešte ďalšie tlačidlá pre prácu so súborom. Môžete ho odoslať e-mailom, prehliadnuť si jeho vlastnosti alebo ho samozrejme kedykoľvek odstrániť.

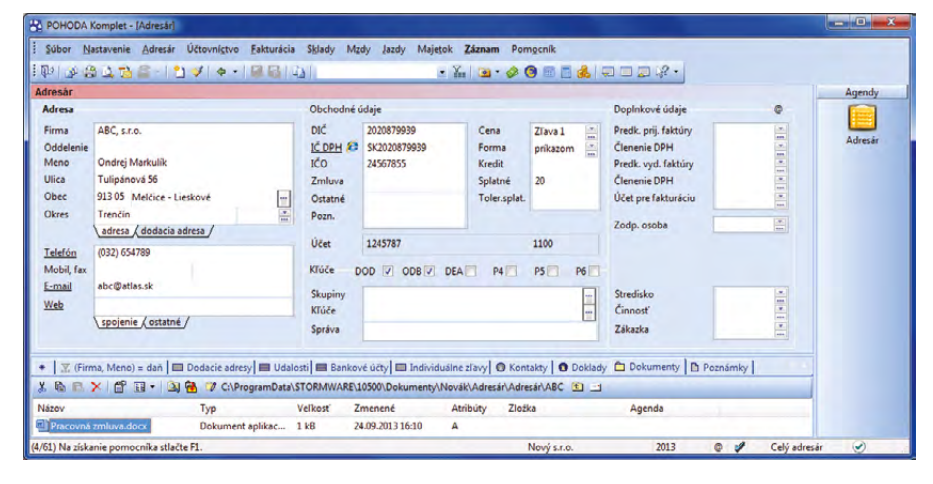

Sami vidíte, že to nie je naozaj nič zložitého. Rovnaký postup, aký sme popísali pri adresári, môžete použiť i v ďalších agendách. Ak si označíte napríklad niektorú vydanú faktúru, môžete k nej pripojiť napríklad cenovú kalkuláciu, zmluvu či iný dokument, ktorý je s týmto účtovným dokladom spojený a chcete ich mať pohromade.

#### **Záložku Dokumenty nájdete v týchto agendách programu POHODA:**

Adresár • Udalosti • Banka Pokladňa • Interné doklady Príjemky • Výdajky • Výroba • Prevod Predajky • Zásoby • Personalistika Pracovné pomery • Majetok Drobný majetok • Zákazky • Ponuky Dopyty • Prijaté objednávky Vydané objednávky • Vydané faktúry Vydané zálohové faktúry Ostatné pohľadávky • Prijaté faktúry Prijaté zálohové faktúry Ostatné záväzky • Časové rozlíšenie Poznámky k uzávierke • Priznanie k dani z príjmov • Priznanie DPH Súhrnný výkaz • Vozidlá • Zoznam vodičov • Inventúrne zoznamy

Táto záložka sa nachádza samozrejme tiež v účtovnom a peňažnom denníku a v agendách miezd, kde je táto záložka spoločná pre všetky zobrazené záznamy zobrazené záznamy.

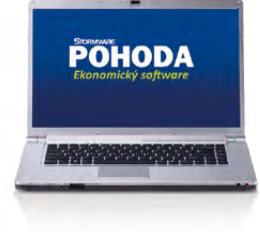

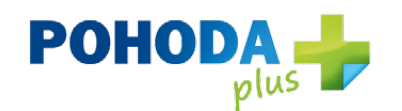

Riešenia našich partnerov, ktoré spolupracujú s programom POHODA, rozširujú ho či s ním inak komunikujú. I takto je možné v kocke charakterizovať našu internetovú stránku **www.pohodaplus.sk** s ponukou aplikácií a programov, ktoré sa dajú previazať s funkciami ekonomického systému POHODA.

Hľadáte e-shop, ktorý sa dá prepojiť s programom POHODA? Potrebujete riešiť výmenu údajov, hosting, užívateľské agendy alebo čokoľvek iného? Pozrite sa do ponuky riešení od našich partnerov zapojených do projektu POHODA Plus.

## **Videokurz POHODA pre začiatočníkov dopĺňa rad praktických videonávodov**

Jednoduché ovládanie a užívateľská prívetivosť patrí k základom ekonomického systému POHODA. Je nám ale jasné, že každý, kto začína pracovať s akýmkoľvek softwarom, môže v začiatkoch tápať, a ocení preto každú dobrú radu. Vytvorili sme videokurz **POHODA pre začiatočníkov**, ako ďalšieho pomocníka pre nových užívateľov. Tí si vďaka nášmu online kurzu môžu oveľa rýchlejšie osvojiť základné vedomosti a možnosti programu POHODA.

Ak s POHODOU ešte len začínate, spustite si náš internetový kurz. Spoznajte v desiatich dieloch prostredie programu, naučte sa zakladať účtovnú jednotku, pracovať s tabuľkou a formulárom agendy, vytvárať

či triediť záznamy a získajte ďalšie užitočné postupy a tipy.

Náš e-learning pre začiatočníkov doplnil našu štandardnú **galériu videonávodov**, ktoré popisujú rôzne činnosti a postupy v systéme POHODA. Potrebujete pomôcť s údajovou a účtovnou uzávierkou, s vystavením daňového priznania alebo napríklad s inštaláciou a údržbou databázy? Navštívte **www.stormware.sk/videonavody**.

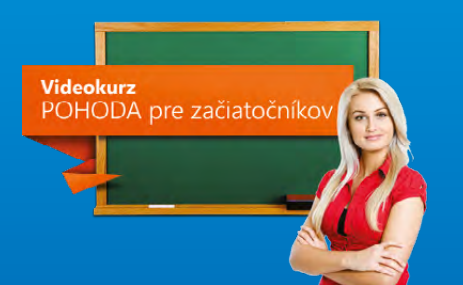

## Daňový kalendár pre október – december 2013

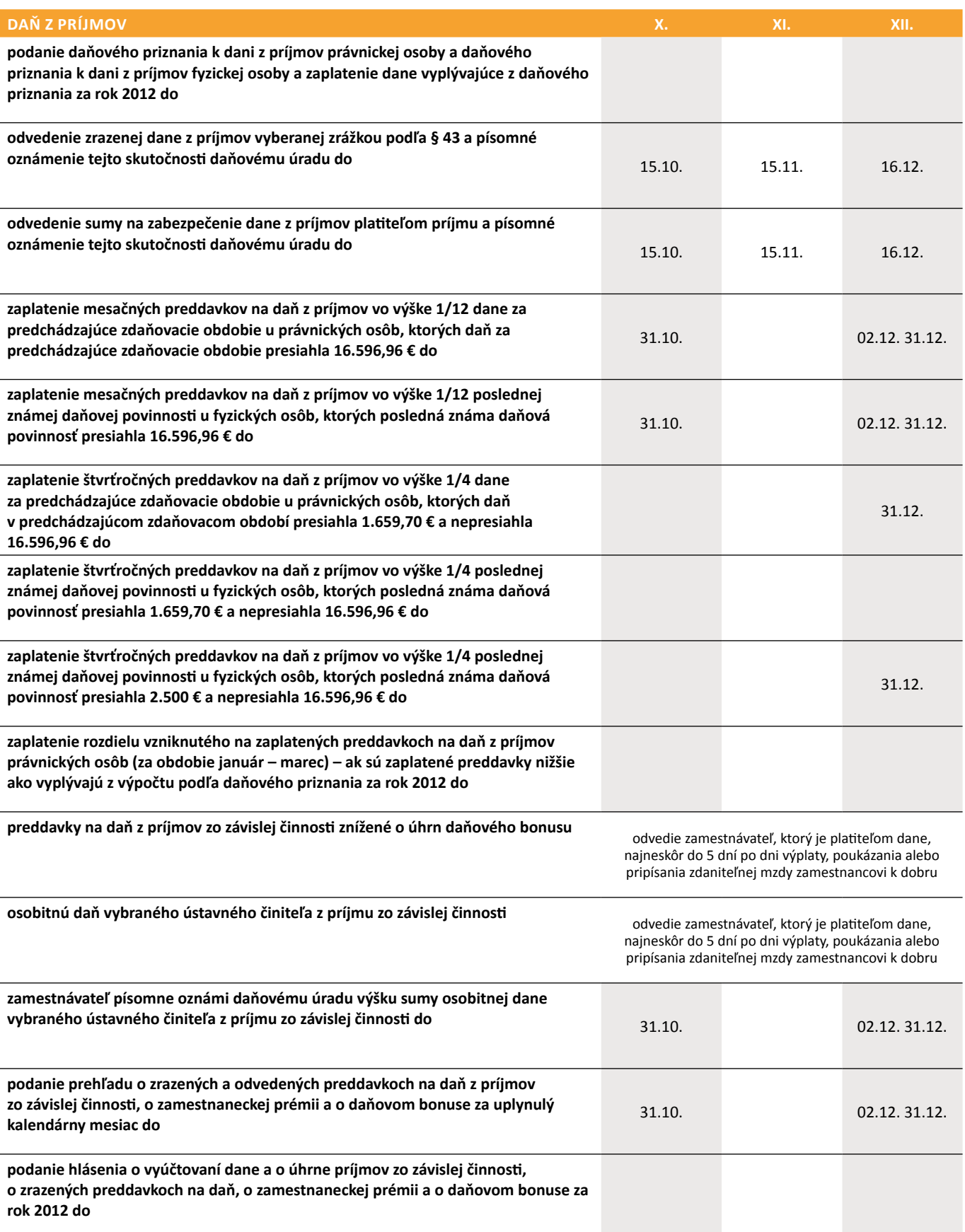

## Daňový kalendár pre október – december 2013

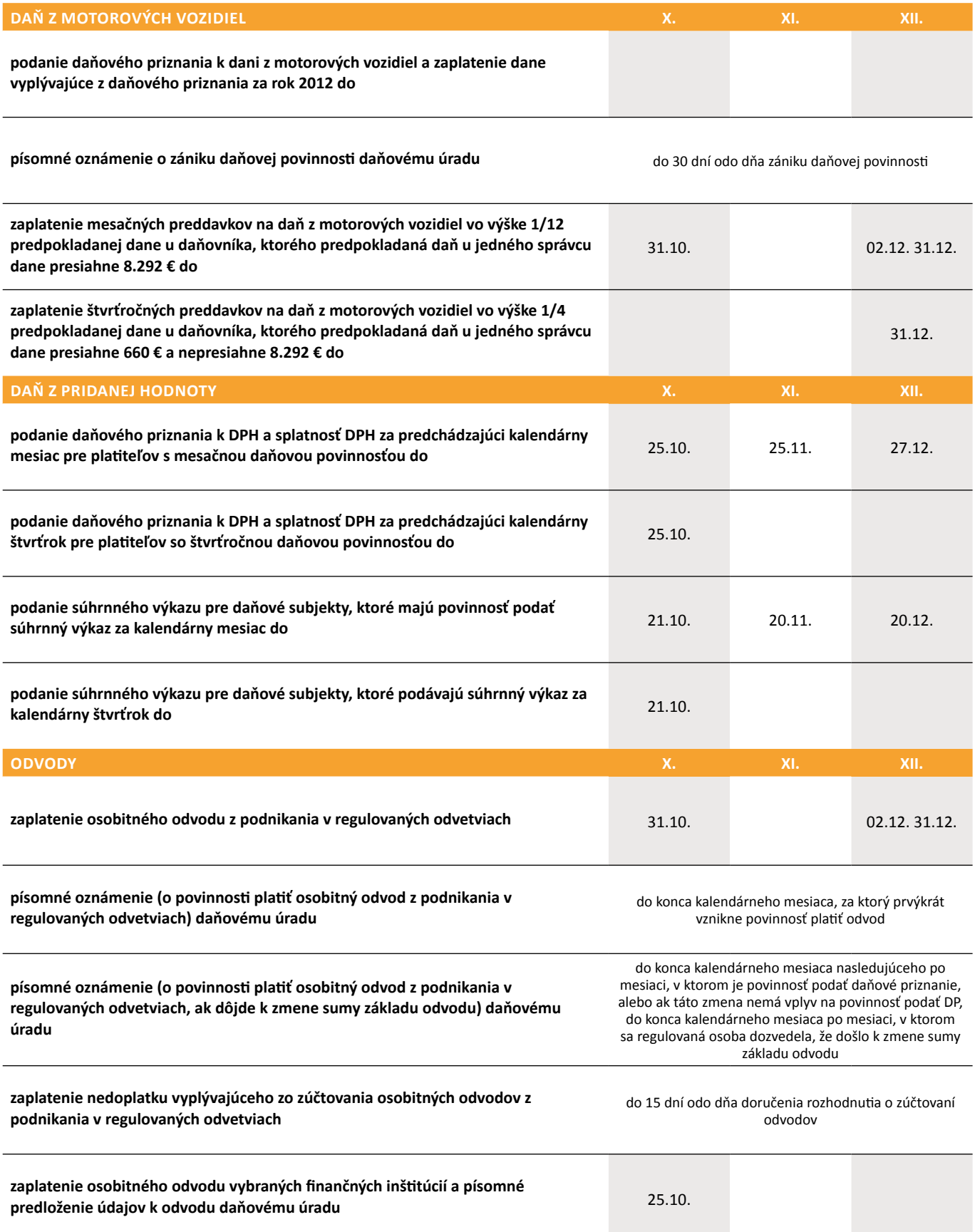

#### **Microsoft Partner** Gold Application Development

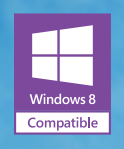

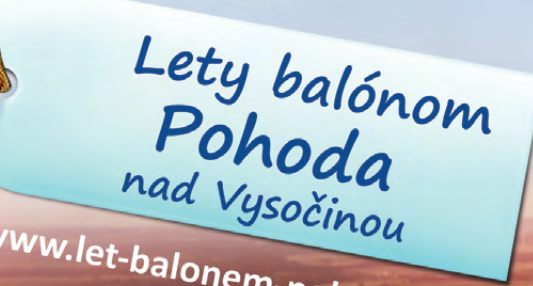

www.let-balonem-pohoda.cz

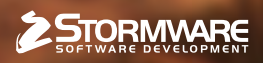

**BRATISLAVA**, Matúšova 48, tel.: +421 2 59 429 911, e-mail: info@stormware.sk | **ZVOLEN**, Dukelských hrdinov 22, tel.: +421 45 54 02 530, e-mail: zvolen@stormware.sk **KOŠICE**, Pekná 2, tel.: +421 55 72 87 571, e-mail: kosice@stormware.sk | **ŽILINA** – konzultačná kancelária, tel.: +421 41 76 31 503, e-mail: zilina@stormware.sk

OMO systér

**www.pohoda.sk**